# <span id="page-0-0"></span>Dell™ PowerEdge™ 6650システム ユーザーズガイド

<u>[システムの概要](file:///C:/data/systems/pe6650/ja/ug/436nwc11.htm#397356)</u><br>|<mark>[[Dell OpenManage Server Assistant CD](file:///C:/data/systems/pe6650/ja/ug/436nwc21.htm#161210)』の使い方</mark><br>[セットアップユーティリティの使い方](file:///C:/data/systems/pe6650/ja/ug/436nwc31.htm#732547) [仕様](file:///C:/data/systems/pe6650/ja/ug/436nwaa1.htm#391781) I/O[ポートおよびコネクタ](file:///C:/data/systems/pe6650/ja/ug/436nwab1.htm#453954) SCSI[ドライバのインストールと設定](file:///C:/data/systems/pe6650/ja/ug/436nwac1.htm#38472)<br>[コンソールリダイレクションの使い方](file:///C:/data/systems/pe6650/ja/ug/436nwad1.htm#1043845)<br>[用語集](file:///C:/data/systems/pe6650/ja/ug/436nwgl1.htm#499340)

# メモ、注意、警告

■ メモ: 操作上、知っておくと便利な情報が記載されています。

● 注意: ハードウェアの破損またはデータを損失する可能性があることを示します。また、その問題を回避するための方法も示されています。

△ 警告: 物的損害、けがまたは死亡の原因となる可能性があることを示します。

# このマニュアルの内容は予告なしに変更されることがあります。 © **2002**すべての著作権は**Dell Computer Corporation**にあります。

Dell Computer Corporationからの書面による許可なしには、いかなる方法においても本書の複写、転載を禁じます。

本書に使用されている商標: Delt, De DLLのロゴ、PowerEdge, およびDell OpenManageはDell Computer Corporationの商標です。IntelはIntel Corporatonの登録商標です。<br>Microsoft, MS-DOS, Windows NT, およびWindowsはMicrosoft Corporationの登録商標です。Novelt, およびNetWareはNovell,

本書では、上記記載以外の商標や会社名が使用されている場合があります。 これらの商標や会社名は、一切Dell Computer Corporationに所属するものではありません。

EMLモデル

最新改訂: **2002**年 **1**月 **18**日

# <span id="page-1-0"></span>仕様

Dell™ PowerEdge™ 6650システム ユーザーズガイド

- $\bullet$  [マイクロプロセッサ](#page-1-1)
- [拡張バス](#page-1-2)
- $\bullet$   $\times$   $\times$   $\times$
- $\bullet$   $\underline{\phantom{0}547}$
- [ポートおよびコネクタ](#page-1-5)
- $\overline{\bullet}$   $\overline{\overline{\phantom{a}}\overline{\phantom{a}}\$
- [電源](#page-2-0)
- [サイズと重量](#page-2-1)
- [環境](#page-2-2)

<span id="page-1-1"></span>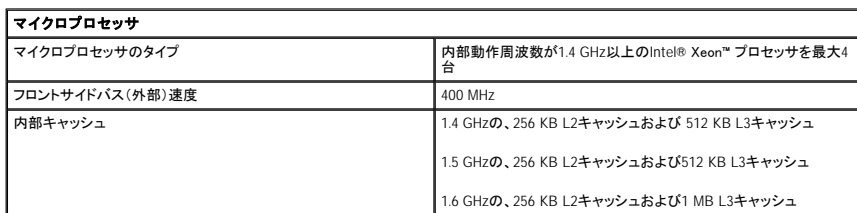

<span id="page-1-2"></span>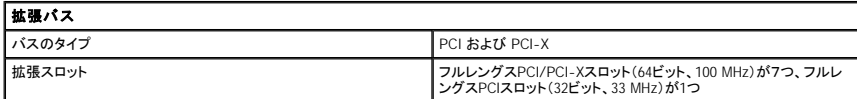

<span id="page-1-3"></span>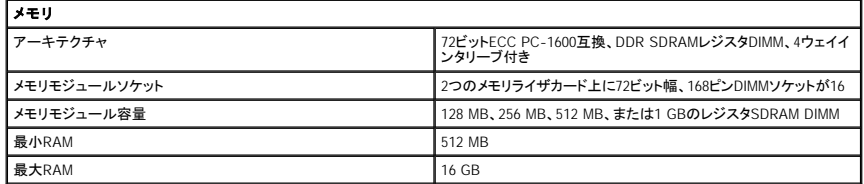

<span id="page-1-4"></span>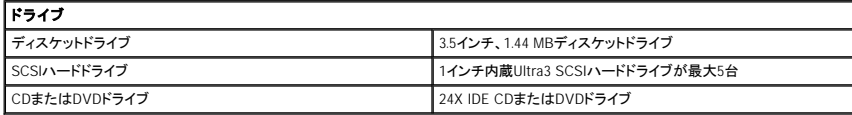

<span id="page-1-5"></span>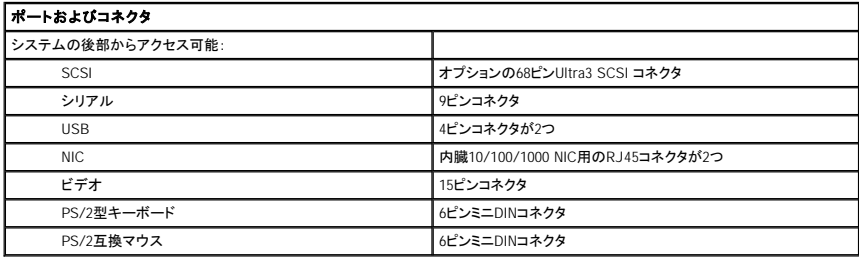

<span id="page-1-6"></span>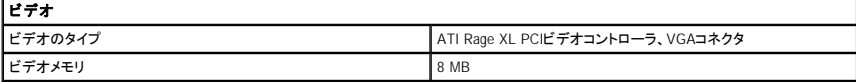

<span id="page-2-0"></span>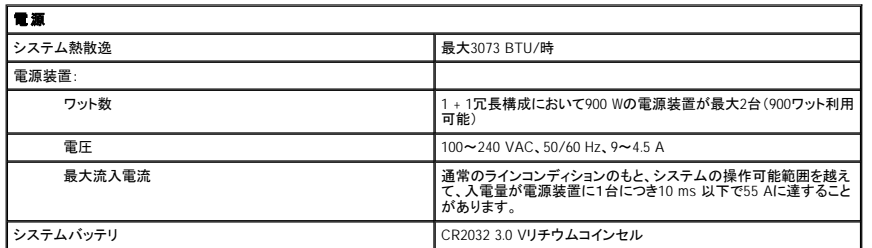

<span id="page-2-1"></span>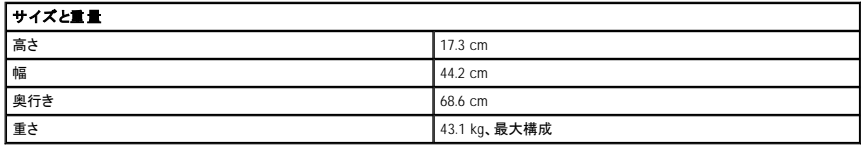

<span id="page-2-2"></span>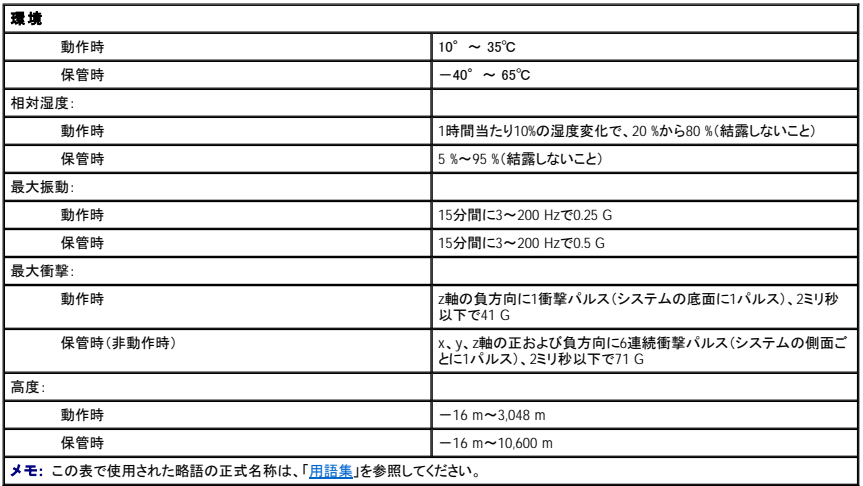

日次ページに戻る

# <span id="page-3-0"></span>**I/O**ポートおよびコネクタ Dell™ PowerEdge™ 6650システム ユーザーズガイド

- [背面パネル](#page-3-1)
- [シリアルポート](#page-3-2)
- [キーボードおよびマウスコネクタ](#page-4-0)
- [ビデオコネクタ](#page-5-0)
- USB[コネクタ](#page-6-0)
- 内蔵NIC[コネクタ](#page-6-1)

本章では、システムのI/Oポートおよびコネクタについて説明します。

# <span id="page-3-1"></span>背面パネル

システムのI/Oポートとコネクタは、キーボード、マウス、モニタなどの外付けデバイスとシステムが通信するためのゲートウェイです。 図[B-1](#page-3-3)では、背面パネルのI/Oポートとコネクタを識別します。

## <span id="page-3-3"></span>図**B-1**.背面パネルの**I/O**ポートおよびコネクタ

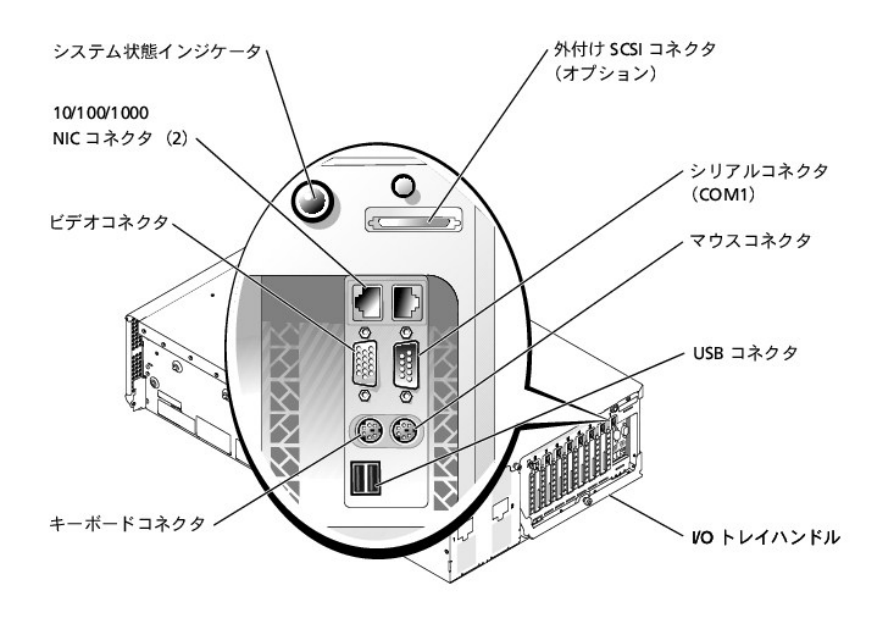

# <span id="page-3-2"></span>シリアルポート

内蔵シリアルポートには、背面パネルに9ピンDサブミニチュアコネクタが採用されています。このポートは、シリアルデータ転送方式(1本のデータ線を通して1ビットずつデータを送る転送方式)の外付け<br>モデム、プリンタ、プロッタ、マウスなどのデバイスに対応します。

ほとんどのソフトウェアでは、COM(通信を意味する)という簡略用語が使われ、シリアルポートに対して番号が割り当てられます。システム内蔵シリアルポートに割り当てられているデフォルト番号は COM1です。

# シリアルポートコネクタ

図[B-2](#page-3-4)には、シリアルポートコネクタのピン番号を示し、<u>表[B-1](#page-4-1)</u>では、シリアルポートコネクのピン割り当ておよびインタフェース信号を定義します。

<span id="page-3-4"></span>図**B-2**.シリアルポートコネクタのピン番号

<span id="page-4-2"></span>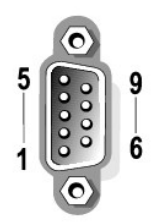

# <span id="page-4-1"></span>表**B-1**.シリアルポートコネクタのピン番号 の割り当て

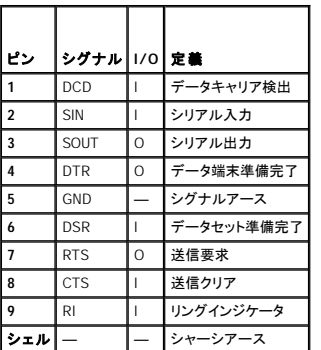

# シリアルまたはパラレルポートを搭載する拡張カードの追加

拡張カードを取り付けると、システムは自動的にシリアルポートを設定します。この機能を使って、内蔵ポートと同じ割り当てのシリアルポートを搭載する拡張カードを再設定せずに追加できます。システ<br>ムが拡張カードのシリアルポートを検出すると、内蔵ポートは別の利用可能なポートに再マップ(再割り当て)されます。

新しいCOMポートおよび再マップされたCOMポートは、次のような同一のIRQ設定を共有します。

**COM1**、**COM3**: **IRQ4**(共有設定)

これらのCOMポートのI/Oアドレス設定は次のようになります。

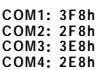

例えば、COM1のポートに内蔵モデムカードを追加すると、システムが論理COM1をモデムカードのアドレスとして認識します。.COM1に割り当てられていた内蔵シリアルポートは、COM1 IRO設定を共有<br>するCOM3に自動的に再マップされます。(1つのIRO設定を2つのCOMポートが共有する場合、必要に応じてどちらか1つのポートを使用できますが、同時に両方のポートを使用できない場合がありま<br>す。)COM1およびCOM3に割り当てられているシ

COMポートの再マップがおこなわれるカードを追加する前に、ソフトウェアがCOMポート割り当て変更に対応しているかどうかをソフトウェアに付属するマニュアルで確認してください。

システムによる自動設定を避けるには、拡張カードのジャンパをリセットして、内蔵ポートのCOM番号を変更せずに次の利用可能なCOM番号に割り当てられるようにすることができます。また、セットアッ<br>プユーティリティを使って内蔵ポートを無効にすることもできます。拡張カードのマニュアルを参照して、カードのデフォルト/Oアドレスおよび利用可能なIRO設定を確認してください。必要な場合、ポート<br>の再アドレスおよびIRO設定の変更に関する手順も参照してく

シリアルおよびパラレルポートに対するオペレーティングシステムの処理方法に関する一般情報、およびコマンド手順の詳細は、オペレーティングシステムのマニュアルを参照してください。

# <span id="page-4-0"></span>キーボードおよびマウスコネクタ

システムはPS/2型キーボードを使用し、PS/2互換マウスをサポートしています。両方のデバイスのケーブルは、システムの正面および背面パネルに設置されている6ピンミニチュアDINコネクタに接続し ます。

マウスドライバソフトウェアは、マウスの動きを検出すると、IRQ12を割り当ててマイクロプロセッサにマウス優先割り込み処理を要求します。またドライバソフトウェアは、制御中のアプリケーションプログ ラムへマウスデータを送信します。

# キーボードコネクタ

次は、キーボードコネクタのピン情報です。

図[B-3](#page-4-3)には、キーボードコネクタのピン番号を示します。<u>表[B-2](#page-5-1)</u>では、キーボードコネクタのピン割り当てとインタフェース信号を定義します。

<span id="page-4-3"></span>図**B-3**.キーボードコネクタのピン番号

<span id="page-5-2"></span>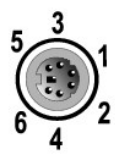

# <span id="page-5-1"></span>表**B-2**.キーボードコネクタのピン番号の 割り当て

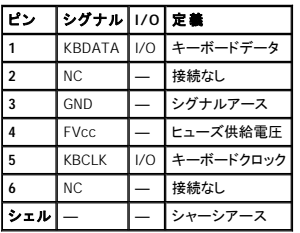

# マウスコネクタ

次は、マウスコネクタのピン情報です。図[B-4](#page-5-3)には、マウスコネクタのピン番号を示します。<u>表[B-3](#page-5-4)</u> では、マウスコネクタのピン割り当て、およびインタフェースシグナルを定義します。

# <span id="page-5-3"></span>図**B-4**.マウスコネクタのピン番号

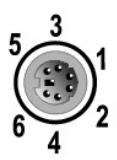

# <span id="page-5-4"></span>表**B-3**.マウスコネクタのピン番号の割 り当て(背面パネル)

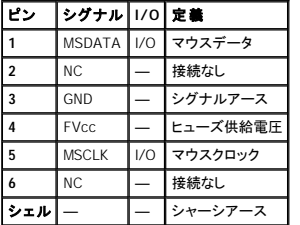

# <span id="page-5-0"></span>ビデオコネクタ

このシステムでは、正面および背面パネルにある15ピンの高集積Dサブミニチュアコネクタを使ってVGA互換モニタを接続します。システム基板のビデオ回路は、モニタの赤色、緑色、青色の電子銃を操 作するシグナルを同期化します。

次は、ビデオコネクタのピン情報です。図[B-5](#page-5-5)には、ビデオコネクタのピン番号を示します。<u>表[B-4](#page-6-2)</u>では、ビデオコネクタのピンの割り当て、およびインタフェースシグナルを定義します。

## <span id="page-5-5"></span>図**B-5**.ビデオコネクタのピン番号

<span id="page-6-3"></span>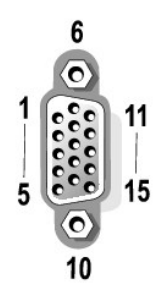

# <span id="page-6-2"></span>表**B-4**.ビデオコネクタのピン番号の割り当て

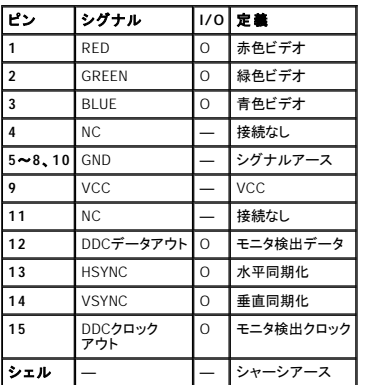

# <span id="page-6-0"></span>**USB**コネクタ

お使いのシステムには、USB対応デバイスを接続するためのUSBコネクタが、正面コントロールパネルに1つ、背面パネルに2つ組み込まれています。

**注意**: チャネル当たりの最大電流500 mA、または+5 Vを消費するUSBデバイスおよび USBデバイスの組み合わせは接続しないでください。この限界値を超えるデバイスを接続 すると、USBポ<br>一トがシャットダウンすることがあります。USBデバイスの最大電流値については、デバイスに付属のマニュアルを参照してください。

次は、USBコネクタのピン情報です。図[B-6](#page-6-4)には、USBコネクタのピン番号を示します。表[B-5](#page-6-5)では、USBコネクタのピンの割り当て、およびインタフェースシグナルを定義します。

### <span id="page-6-4"></span>図**B-6**.**USB**コネクタのピン番号

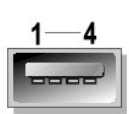

<span id="page-6-5"></span>表**B-5**.**USB**コネクタのピン番号の 割り当て

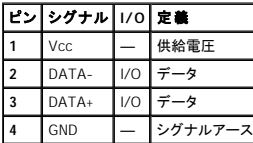

# <span id="page-6-1"></span>内蔵**NIC**コネクタ

お使いのシステムには内臓10/100/1000 Mbps NICが2つ搭載されています。10/100/1000 Mbps NICは、サーバとワークステーション間の通信を提供します。また、その他のアプリケーション用のシス<br>テムリソースを解放してホストリソースを効率的に活用できるようにします。10 Base-T、100 Base-T、および1000 Base-T Ethernet標準をサポートします。

# ネットワークケーブル要件

お使いのシステムのRJ45 NICコネクタは、UTP Ethernetケーブル用に設計されており、RJ45互換の標準プラグがついています。UTPケーブルの一方の端をNICコネクタの所定の位置にカチッと鳴るまで<br>押し入れ、しっかりと接続します。ケーブルのもう一方の端はネットワーク設定に基づき、RJ45ジャックウォールプレート、またはUTP集線装置、またはハブ上のRJ45ポートに接続します。10 Base-T、<br>100 Base-TX、およ

● 注意:回線妨害を防ぐために、音声およびデータ回線は別のシースで保護する必要があります。

- 1 カテゴリ5以上のワイヤおよびコネクタを使用します。
- l ケーブルの最大長(システムからハブまで)は、100 mです。
- 1 ネットワーク操作のガイドラインは、IEEE 802.3標準の「Systems Considerations of Multi-Segment Networks」にあります。

[目次ページに戻る](file:///C:/data/systems/pe6650/ja/ug/index.htm)

# <span id="page-8-0"></span>**SCSI**ドライバのインストールと設定 Dell™ PowerEdge™ 6650システム ユーザーズガイド

#### SCSI*Select*[ユーティリティ](#page-8-1)

この付録では、システムに付属のSCSIデバイスドライバのインストール方法と設定方法について説明します。このSCSIデバイスドライバは、システム基板上のSCSIコントローラと連携して動作するように<br>設計されています。 SCSIチャネルは、内蔵または外付けテープバックアップデバイスとして使用することができます。

オプションのRAIDコントローラを使用している場合、SCSIデバイスドライバのインストールについては、RAIDコントローラのマニュアルを参照してください。

ディスケットドライブ、CDドライブ・テープドライブなどのハードウェアデバイスの取り付け手順については、『インストール&トラブルシューティング』の「ドライブの取り付け」を参照してください。SCSIデバイ<br>スを取り付けたら、SCSIデバイスドライバをインストールして設定し、オペレーティングシステムと通信できるようにします。

次のオペレーティングシステムに対応したSCSIデバイスドライバが提供されています。

- l Microsoft® Windows NT® Server 4.0
- 1 Windows NT Server 4.0, Terminal Server
- l Windows NT Server 4.0, Enterprise Edition
- l Microsoft Windows® 2000 ServerおよびAdvanced Server
- l Red Hat Linux 7.2以降
- l Novell® NetWare® 6.0

オペレーティングシステムで使用するドライバのディスケットを作成する手順については、「<u>『[Dell OpenManage Server Assistant CD](file:///C:/data/systems/pe6650/ja/ug/436nwc21.htm#161210)』の使い方」</u>を参照してください。SCSIデバイスドライバの設定方法につ<br>いては、オペレーティングシステムに付属のマニュアルを参照してください。本章で説明するSCSISelectユーティリティを使用する必要もあります。

# <span id="page-8-1"></span>**SCSI***Select*ユーティリティ

システムの内蔵SCSIコントローラのBIOSにはメニュー方式のSCSISelect設定ユーティリティがあり、システムのカバーを開けなくてもSCSIコントローラの設定を変更することができます。また、<br>SCSISelectICは、SCSIディスクユーティリティが含まれており、SCSIハードドライブのディスクメディアを検査したり、低レベルのフォーマットをおこなったりすることができます。

## **SCSI***Select*ユーティリティの起動

SCSI*Select*ユーティリティを起動するには、起動時に次のプロンプトが表示されたときに<Ctrl><a>を同時に押します。

Press <CTRL><A> for SCSISelect™ Utility!

最初のメニューには、**Configure/View Host Adapter Settings**オプションおよび**SCSI Disk Utilities**オプションが表示されます。

## **SCSI***Select*メニューの使い方

SCSI*Select*では、メニューを使用して選択オプションを表示します。オプションを選択するには、上下矢印キーを使用して目的のオプションにカーソルを移動した後、<Enter>を押します。

オプションを選択すると、別のメニューが表示されることもあります。<Esc>を押すと、いつでも直前のメニューに戻ることができます。SCSI*Select*のデフォルト値に戻すには、<F6>を押します。

## **SCSI***Select*のデフォルト設定

内蔵SCSIコントローラのデフォルト設定を<u>表[C-1](#page-8-2)</u>に示します。これらのデフォルト設定は、ほとんどのPCIシステムに適合しています。デフォルト設定を変更する必要がある場合にのみSCSISelectを実行<br>します。

メモ:設定を変更するには、SCSI*Select*ユーティリティを実行する必要があります。

[設定を変更したい、または変更する必要がある状況については、次項の各設定の説明を参照してください。デフォルト設定を変更する、またはディスクをフォーマットあるいは確認するには、「](#page-10-0)<u>SCSIディス</u><br>クユーティリティの<u>使い方</u>」を参照してください。

#### <span id="page-8-2"></span>表**C-1**.**AIC-7892 SCSI**コントローラの設定

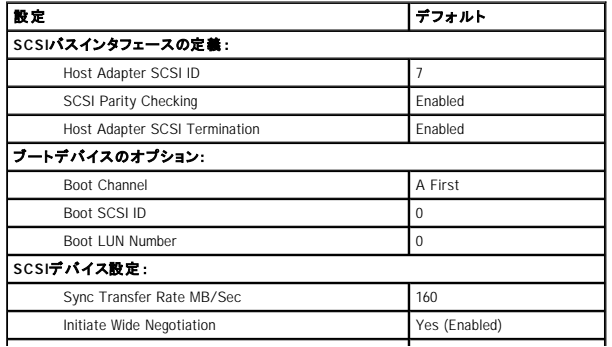

<span id="page-9-1"></span>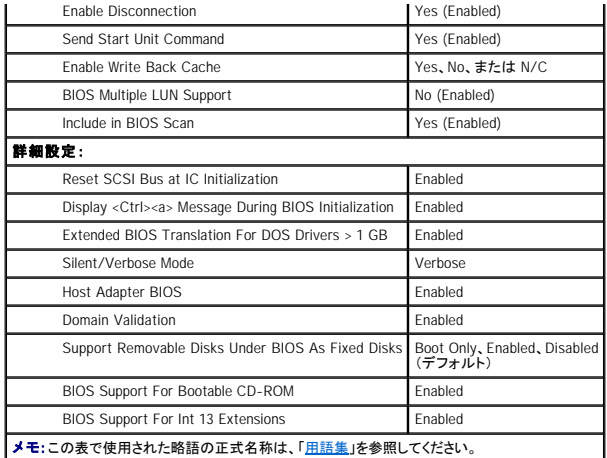

# **SCSI**バスインタフェースの定義

SCSI*Select*設定のうち、変更の必要性が最も高いのはホストアダプタの基本設定です。

- l **Host Adapter SCSI ID**(ホストアダプタSCSI ID) ― ホストアダプタのSCSI IDを設定します。デフォルト設定は**SCSI ID 7**であり、ナローSCSIデバイスとワイドSCSIデバイスの両方がホストア ダプタでサポートされます。ホストアダプタは**SCSI ID 7**のままに設定しておくことをお勧めします。
- 」 SCSI Parity Checking(SCSIパリティチェック) SCSIパス上でのデータ転送の精度をホストアダプタで確認するかどうかを指定します。デフォルト設定はEnabledです。ホストアダプタに接<br> 続された、いずれかのSCSIデバイスでSCSIパリティがサポートされない場合は、SCSI Parity Checkingを無効にしてください。 SCSIパリティはほとんどのSCSIデバイスでサポートされていま<br> す。デバ
- l **Host Adapter SCSI Termination**(ホストアダプタのSCSIターミネータ) ― ホストアダプタのターミネータを設定します。AIC-7892ホストアダプタのデフォルト設定は、**Enabled**または **Automatic**です。このオプションはデフォルト設定のままにしておくことをお勧めします。

# 起動デバイスのオプション

起動デバイスの設定では、システムを起動するデバイスを指定できます。

- l **Boot SCSI ID**(起動SCSI ID) ― 起動デバイスのSCSI IDを指定します。
- l **Boot LUN Number**(起動LUN番号) ― 起動デバイスに複数のLUNがあり、**BIOS Multiple LUN Support**が有効になっている場合、起動デバイス上で起動する特定のLUNをこのオプション で指定できます(「SCSI[デバイスの設定」](#page-9-0)を参照)。デフォルト設定は**LUN 0**です。

# <span id="page-9-0"></span>**SCSI**デバイスの設定

SCSIデバイス設定では、SCSIバ<mark>ス上の各デバイスに関す</mark>る特定のパラメータを設定できます。特定のデバイスを設定するには、そのデバイスに割り当てられたSCSI IDを知る必要があります。SCSI ID<br>が不明な場合は、「S<u>CSIディスクユーティリティの使い方</u>」を参照してください。 **イリティの使い方」を参照してください。** 

l **Sync Transfer Rate MB/sec**(同期転送速度MB/秒) ― ホストアダプタがサポートする最大同期転送速度を設定します。

AIC-7892ホストアダプタは、最大160 MB/秒をサポートします。AIC-7892ホストアダプタ用のデフォルトは**160 MB/sec**です。

同期データ転送の折衝をおこなわないようにホストアダプタが設定されている場合、最大の同期転送速度は、ホストアダプタが折衝時にデバイスから受け入れる最大速度になります。(この設定 は標準のSCSIプロトコルです。)

l **Initiate Wide Negotiation**(ワイド折衝の開始) ― 8ビットのデータ転送ではなく、16ビットのデータ転送をホストアダプタで試みるかどうかを指定します。デフォルトは**Yes**です。

メモ:8ビットSCSIデバイスにはワイド折衝をおこなえないものがあります。この場合、エラーやハングすることがあります。こうしたデバイスでは、**Initiate Wide Negotiation**を**No**に設 定します。

この項目がYesに設定されていると、ホストアダプタは16ビットデータ転送をおこないます。このオプションをNoに設定すると、SCSIデバイス自身がワイド折衝を要求しない限り、8ビットのデータ転<br>送がおこなわれます。ワイドSCSIのデータ経路のサイズは通常の8ビットSCSIの2倍であるため、16ビットのデータ転送を使用すると、実際の転送速度は2倍になります。

l **Enable Disconnection**(切断の可否)(disconnect/reconnect[切断/再接続]とも呼ばれます) ― SCSIデバイスをSCSIバスから切り離すことをホストアダプタが許可するかどうかを指定しま す。このオプションをYesに設定すると、SCSIデバイスが一時的に切り離されている間に、ホストアダプタはSCSIバス上で他の操作を実行できます。デフォルトは**Yes**です。

2つ以上のSCSIデバイスがホストアダプタに接続されている場合は、**Enable Disconnection**の設定を**Yes**のままにしてください。こうすることで、SCSIバスの性能が最適化されます。ホストアダ プタに1つのSCSIデバイスしか接続されていない場合、**Enable Disconnection**を**No**に設定すると、SCSIバスの性能が若干向上します。

l **Send Start Unit Command**(Start Unitコマンドの送信) ― 起動時にSCSIデバイスに対してStart Unitコマンドを送信するかどうかを指定します。デフォルトは**Yes**です。

このオプションを**Yes**に設定すると、システムの起動時に個々のSCSIデバイスが一度に1つずつホストアダプタによって起動されるため、システムの電源部への負荷が軽減されます。このオプシ ョンを**No**に設定すると、すべてのSCSIデバイスが同時に起動されます。ほとんどのデバイスはジャンパを設定しない限り、Start Unitコマンドに応答しません。

メモ:多くのデバイスでは、**Send Start Unit Command**が**Yes**に設定されている場合、各ドライブの起動にかかる時間に応じて、デバイスの起動時間は変動します。

- l **Enable Write Back Cache**(有効ライトバックキャッシュ) ― データがキャッシュに入るとすぐ書き込み要求の終了を知らせます。実際の書き込みは後でおこなわれます。デフォルトは**N/C** または**Yes**です。
- l **BIOS Multiple LUN Support**(BIOSの複数LUNのサポート) ― 自動ロードテープドライブやCDドライブチェンジャーなど、複数のSCSIデバイスを含む周辺機器をサポートします。

メモ:テープ自動ローダーが接続されている場合、**BIO Multiple LUN Support** の設定は **No** または**Enabled** (デフォルト)に設定されなければなりません。

<span id="page-10-1"></span>l **Include in BIOS Scan**(BIOS Scanの実行) ― システム起動時に、システムBIOSがこのデバイスを走査するかどうかを設定できます。デフォルトは**Yes**です。

## **Advanced Configuration Settings**(詳細設定)

ホストアダプタの詳細設定は、どうしても必要な場合を除いて変更しないでください。これらの値は前もって設定されており、値を変更するとSCSIデバイス間でコンフリクトが発生する可能性があります。

- l **Reset SCSI Bus at IC Initialization**(IC初期化時のでのSCSIバスのリセット) ― コントローラが初期化されたときに、SCSIバスをリセットします。デフォルトは**Enabled**です。
- ı Display <Ctrl><a> Message During BIOS Initialization(BIOS初期化時の<Ctrl><a>メッセージの表示)— システム起動時に「Press <CTRL><A> for SCSISelect (TM)<br>- Ut:1iity!」というメッセージを表示するかどうかを指定します。デフォルト設定はEnabledです。この設定が無効の場合でも、ホストアダプタBIOSのタイトルが表示された直
- l **Extended BIOS Translation For DOS Drives > 1 GB**(1 GBを超えるDOSドライブでの拡張BIOS変換) ― 容量が1 GBを超えるSCSIハードドライブで拡張変換方式を使用するかどうかを 指定します。デフォルト設定は**Enabled**です。

● 注意:トランザクションスキームを変更する前に、ハードドライブをバックアップしてください。トランザクションスキームを変更すると、ドライブのデータはすべて消去されます。

SCSlホストアダプタの標準のトランザクションスキームでは、アクセス可能な最大容量は1 GBです。1 GBを超えるハードドライブをサポートするために、78xxシリーズのホストアダプタには、MS-<br>DOS® 環境で各パーティションサイズが2 GB以内で、かつ、全体が8 GBまでのハードドライブをサポートする拡張トランザクションスキームが用意されています。

Novell NetWareなど、別のオペレーティングシステムを使用する場合には、**Extended BIOS Translation**の設定を有効にする必要はありません。

ハードドライブを、1 GBを超えるパーティションに分割する場合、通常どおり、MS-DOS **fdisk**ユーティリティを使用します。拡張BIOS変換方式のもとではシリンダのサイズが8 MBまで増加するた め、パーティションのサイズは8 MBの倍数で設定しなければなりません。8 MBの倍数でないサイズを指定すると、**fdisk**は最も近い8 MBの倍数にサイズが切り上げられます。

- l **Silent/Verbose Mode**(サイレント/冗長モード)-システム起動時のホストアダプタの情報を表示します。デフォルトは**Verbose**です。
- l **Host Adapter BIOS**(ホストアダプタBIOS) ― ホストアダプタBIOSの使用可否を指定します。デフォルト設定は**Enabled**です。

メモ:SCSI*Select*のいくつかのオプションは、ホストアダプタBIOSを**Enabled**に設定しないと使用できません。

ホストアダプタに接続されたSCSIハードドライブからシステムを起動する場合、ホストアダプタBIOSを有効にしなければなりません。 SCSIバス上の周辺機器(CDドライブなど)がすべてデバイスド ライバによって制御されていてBIOSが不要な場合、ホストアダプタBIOSを無効にします。

- 」 Domain Validation(ドメイン検証) テストが成功するまで速度を受け入れないようにホストアダプタに指示します。使用するデバイスがその速度に対応可能であることを確認後、ホストアダ<br>- プタはWrite Bufferコマンドをデバイスに送ります。データ転送は、最初は最大速度で実行されます。開始プログラムは、データの読み込みとテストをおこない、パリティかCRCエラーかを特定<br>- します。テストに失敗すると、低い速度を設
- l **Support Removable Disks Under BIOS As Fixed Disks**(BIOSのもとで交換可能ディスクを固定ディスクとしてサポート) ― ホストアダプタBIOSによってサポートされる交換可能ドライ ブを指定します。デフォルトは**Boot Only**です。次のような選択肢があります。

**注意**:交換可能SCSIデバイスがホストアダプタBIOSによって制御されている場合、ドライブの使用中にメディアを取り出さないでください。ドライブからメディアを取り出すと、データを損失する恐<br>れがあります。ドライブの使用中にメディアを取り出したい場合は、交換可能デバイスのドライバをインストールし、このオプションをDisabledに設定してください。

- ¡ **Boot Only**(起動のみ) ― 起動デバイスとして指定された交換可能ドライブだけがハードドライブとして取り扱われます。
- ¡ **All Disks**(すべてのディスク) ― BIOSによってサポートされるすべての交換可能ドライブがハードドライブとして取り扱われます。
- ¡ **Disabled**(無効) ― どの取り外し可能メディアドライブもハードドライブとして取り扱われません。この場合、ドライブはBIOSによって制御されないため、ソフトウェアドライバが必要です。
- l **BIOS Support For Bootable CD-ROM**(起動CD-ROMに関するBIOSサポート) ― CDドライブからの起動をホストアダプタBIOSでサポートするかどうかを指定します。デフォルト設定は **Enabled**です。
- l **BIOS Support For Int 13 Extensions**(Int 13拡張機能に関するBIOSサポート) ― 1024を超えるシリンダを持つディスクをホストアダプタBIOSでサポートするかどうかを指定します。デフォ ルト設定は**Enabled**です。

# <span id="page-10-0"></span>**SCSI**ディスクユーティリティの使い方

SCSIディスクユーティリティにアクセスするには、SCSI*Select*の起動時に表示されるメニューから**SCSI Disk Utilities**を選択します。このオプションを選択すると、SCSI*Select*によってただちにSCSIバス が検索され(取り付けられたデバイスを確認するため)、すべてのSCSI IDと個々のIDに割り当てられたデバイスのリストが表示されます。

特定のIDとデバイスを選択すると、**Format Disk**オプションと**Verify Disk Media**オプションがあるメニューが表示されます。

**← 注意:Format Diskオプションを実行すると、ハードドライブ上のデータはすべて消去されます。** 

- 1 **Format Disk ― ハードディスクドライブの低レベルフォーマットをお**こなうためのユーティリティが起動されます。ほとんどのSCSIディスクドライブは工場からの出荷時にフォーマットされてお<br>- り、再フォーマットする必要はありません。Adaptec Format Diskユーティリティは、ほとんどのSCSIハードディスクドライブと互換性があります。
- ı Verify Disk Media(ディスクメディアの検査) ― ハードディスクドライブのメディアに障害がないかどうかを検査するユーティリティが起動されます。メディア上に不良ブロックが検出されると、<br>- それらのブロックを再割り当てするよう促すメッセージが表示されます。Yesを選択すると、それらの不良ブロックが以後使用されなくなります。<Esc>を押せば、いつでもユーティリティを終了でき<br>ます。

## **SCSI***Select*の終了

SCSISelectを終了するには、終了のメッセージが表示されるまで<Esc>を押します。(78xxシリーズのホストアダプタの設定を変更した場合は、終了する前に変更内容を保存するように求められます。)<br>SCSISelectを終了する場合は、表示されたプロンプトでYesを選択した後、任意のキーを押してシステムを再起動します。SCSISelectで変更した設定は、システムの起動後に有効になります。<br>(SCSISelectを終了しない場合は、

#### [目次ページに戻る](file:///C:/data/systems/pe6650/ja/ug/index.htm)

## <span id="page-11-0"></span>コンソールリダイレクションの使い方 Dell™ PowerEdge™ 6650システム ユーザーズガイド

- [最低ハードウェアおよび接続要件](#page-11-1)
- [ソフトウェア要件](#page-11-2)
- [システムでのコンソールリダイレクションの設定](#page-11-3)
- [クライアントシステムでのコンソールリダイレクションの設定](#page-11-4)
- [システムの再起動](#page-12-0)
- [特殊キーの設定](#page-12-1)

コンソールリダイレクションを使用すると、シリアルポートを介してキーボード入力とテキスト出力をリダイレクトすることによって、リモートロケーションからサーバを保全することができます。グラフィック出<br>カはリダイレクトされません。コンソールリダイレクションはBIOS設定やRAID設定のセットアップなどのタスク用に、MS-DOS® 環境下で使用することができます。通常の取り付けでは、システムは共有<br>モデムを使用して複数のシステムに接続できるポート

# <span id="page-11-1"></span>最低ハードウェアおよび接続要件

コンソールリダイレクションを使用するには、システムに以下のものが最低限必要です。

1 クライアントシステム上で利用可能なシリアルポート(COMポート)を1つ。

このポートはシステム上の他のポートと競合してはいけません。

- l システム上で利用可能なシリアルポート(COMポート)を1つ。
- l クライアントシステムをシステムに接続するヌルモデムケーブルを1本

# <span id="page-11-2"></span>ソフトウェア要件

リモートターミナルエミュレーションソフトウェアは、以下の要件を満たす必要があります。

- 1 80×25文字のウィンドウサイズのANSI(American National Standards Institute)またはVT100/220ターミナルエミュレーション
- l シリアル(COM)ポートを使用する9600、19.2 K、57.6 K、または115.2 K bps
- 1 キーボードコマンドマクロを作成できる能力を推奨

すべてのMicrosoft® Windows® オペレーティングシステムにはHyperTerminalターミナルエミュレーションソフトウェアが付属しています。ただし、ほとんどのWindowsオペレーティングシステムに付属して<br>いるHyperTerminalは、正しい画面サイズを提供せず、矢印キーとファンクションキーが動作しないので、マクロを作成することができません。HyperTerminalをTyperTerminal Private

# <span id="page-11-3"></span>システムでのコンソールリダイレクションの設定

コンソールリダイレクションは、セットアップユーティリティを使って設定します(手順は「<u>セットアップユーティリティの使い方</u>」を参照)。Console Redirectionオプションは、コンソールリダイレクションを<br>設定できる画面を表示します。サブメニューを使うと、機能をオンまたはオフにしたり、リモ<del>ートターミナルの種類を選択した</del>り、起動後のリダイレクションを有効または無効にすることができます。<u>表[D-1](#page-11-5)</u><br>に、使用可能なオプションを

#### <span id="page-11-5"></span>表**D-1**.ターミナルエミュレーションの種類

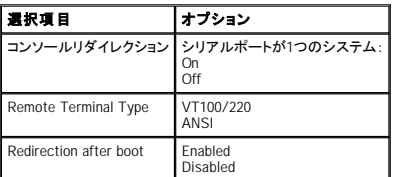

**VT100/220**を選んでも、すべての文字が画面で表示されない場合、セットアップユーティリティに戻ってターミナルタイプにANSIを選んでください。**ANSI**はASCII文字のフルセットを表示します。

# <span id="page-11-4"></span>クライアントシステムでのコンソールリダイレクションの設定

メモ:本書の例は、HilgraeveのHyperTerminal Private Edition 6.1以降にアップグレードしたことを前提にしています。他のターミナルエミュレーンソフトウェアをお使いの場合、そのソフトウェアの へプルファイルを参照してください。

# ポートの設定

- <span id="page-12-3"></span>1. スタートボタンをクリックし、プログラム→アクセサリ→通信とポイントしてから、**HyperTerminal**をクリックします。
- 2. 新しい接続用の名前を入力し、アイコンを選びます。
- 3. **OK**をクリックします。
- 4. **Connect to**プルダウンメニューからクライアントシステムで利用できるCOMポートを選び、**OK**をクリックします。

利用できるCOMポートがなく、システムをお持ちでない場合、クライアントシステムについてテクニカルサポートに連絡する必要があります。

利用可能なCOMポートを選ぶと、COMポートのプロパティウィンドウが表示されます。

5. **Bits per second**を選びます。

コンソールリダイレクションは、9600、19.2 K、57.6 K、または115.2 K bpsをサポートします。

- 6. **Data bits**を**8**に設定します。
- 7. **Parity**を**None**に設定します。
- 8. **Stop bits**を**1**に設定します。
- 9. **Flow control**を**Hardware**に設定します。
- 10. **OK**をクリックします。

# ターミナルの設定

ポートを設定した後で、以下の手順を実行してターミナルを設定します。

- 1. **HyperTerminal**で**File**をクリックし、**Properties**をクリックして、**Settings**タブを選びます。
- 2. **Function, arrow, and ctrl keys act as**フィールドが**Terminal Keys**に設定されていることを確認します。
- 3. **Backspace key sends**フィールドが**Ctrl+H**に設定されていることを確認します。
- 4. **Emulation**設定を**Auto detect**から**ANSI**または**VT100/220**に変更します。

この設定は、サーバの**Console Redirection**オプションに選んだ設定と同じ設定である必要があります。

**Terminal Setup**をクリックすると、行数と列数の設定が表示されるはずです。

5. 行数を24から25に変更し、列数は80のままにしておきます。この設定がない場合、ターミナルエミュレーションソフトウェアをアップグレードする必要があります。

# <span id="page-12-0"></span>システムの再起動

コンソールリダイレクションは、オペレーティングシステムがシリアルポートを制御できるように設計されています。この設計により、システムBIOSからの干渉を受けずにシリアルのデバッグやオペレーティ ングシステムのリダイレクションが正しく機能するようになります。

システムをシャットダウンしてトラブルシューティングをおこなったり、SCSI BIOS設定を変更するのにコンソールリダイレクションを使用するには、以下の手順を実行してください。

- 1. システムを再起動します。推奨方法については、表[D-4](#page-13-0)を参照してください。
- 2. システムが再起動を始めたらコンソールリダイレクションを使って、POST中のシステムの監視やシステムとの通信をおこないます。システムが再起動している間に以下のことが可能です。
	- 1 セットアップユーティリティを起動します。
	- l SCSIセットアップメニューを起動します。
	- 1 ユーティリティパーティションのユーティリティを実行します。
	- l ファームウェアとBIOSを更新します(システムのフラッシュ)。

メモ:コンソールリダイレクションを使ってユーティリティパーティションにあるユーティリティを実行するには、ユーティリティパーティションはDell OpenManage™ Server Assistantを使って<br>作成されている必要があります。

# <span id="page-12-1"></span>特殊キーの設定

コンソールリダイレクションはANSIまたはVT100/220ターミナルエミュレーションを使用します。これらは基本ASCII文字に限られます。この文字セットにはファンクションキー、矢印キー、およびコントロー<br>ルキーはありません。ただし、ほとんどのBIOSソフトウェアは、通常の操作にファンクションキーやコントロールキーが必要です。エスケープシーケンスと呼ばれる特殊なキーシーケンスを使って、ファン<br>クションキーをエミュレートすることができます

コンソールリダイしクションでは、エスケープシーケンスはエスケープキャラクタから始まります。このキャラクタは、お使いのターミナルエミュレーションソフトウェアの要件によって、様々な方法で入力で<br>きます。例えば、DXIb、"L および-Esc-などはすべて同じエスケープキャラクタを示します。ターミナルソフトウェアによっては、既定のマクロを使って適切なエスケープシーケンスを送信するものもありま<br>す。HyperTerminalでは、Viewメニュ

メモ:HyperTerminalでマクロを定義する際、ダイアログボックスを終了するのではなく、エスケープシーケンスを送信することを知らせるために、<Esc>を押す前に<Ins>を押す必要があります。こ れらの設定がない場合、ターミナルエミュレーションソフトウェアをアップグレードする必要があります。

<span id="page-12-2"></span>表**D-2**.**VT100/220**対応エスケープシーケンス

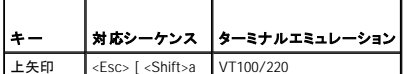

<span id="page-13-2"></span>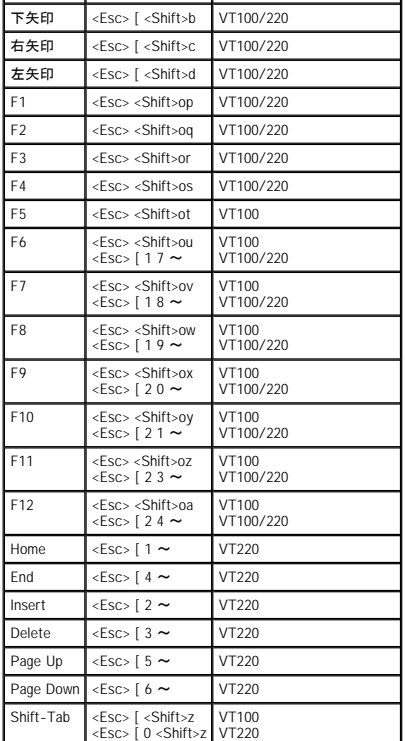

# <span id="page-13-1"></span>表**D-3**.**ANSI**対応エス ケープシーケンス

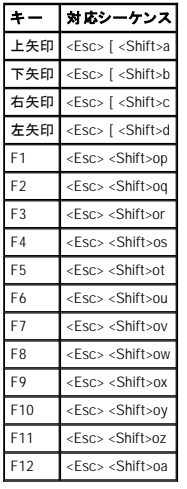

これらのマクロの作成後、ターミナルエミュレーションソフトウェアの実行中にキーボードの<F1>を押すと、サーバに<Esc><Shift>opが送信されます。3つのキャラクタが送信されると、システムはこれらを<br><F1>と理解します。セットアップユーティリティで設定を変更したり、システムにエラーがない場合に<F1>を押して続行するよう求められた時にこの機能が必要です。

ファンクションキーのマクロに加えて、<u>表[D-4](#page-13-0)</u>にある追加のエスケープシーケンスにマクロをセットアップするようお勧めします。

# <span id="page-13-0"></span>表**D-4**.追加エスケープシーケンス

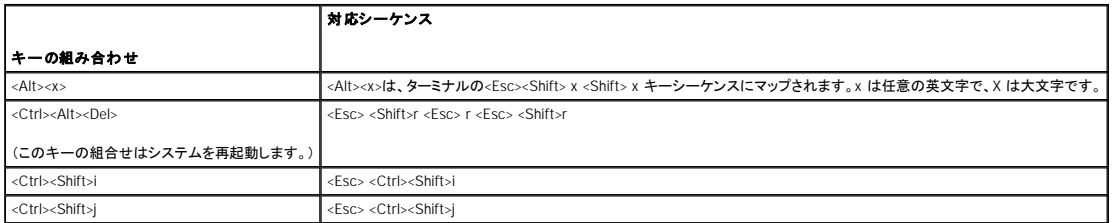

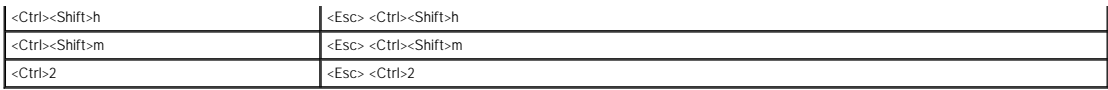

# <span id="page-15-0"></span>システムの概要 Dell™ PowerEdge™ 6650システム ユーザーズガイド

- [前面ベゼルインジケータ](#page-15-1)
- [正面パネルインジケータおよびその機能](#page-15-2)
- [背面パネルインジケータおよびその機能](#page-17-0)
- [システムの機能](#page-19-0)
- **[ソフトウェアの機能](#page-20-0)**
- [サポートされているオペレーティングシステム](#page-20-1)
- [電源保護デバイス](#page-20-2)
- [その他のマニュアル](#page-20-3)
- [テクニカルサポートを受けるには](#page-21-0)

お使いのシステムは、新しいレベルの機能および拡張性を提供する高性能な企業向けサーバです。最大で4つのIntel® Xeon™ マイクロプロセッサおよび16 GBのシステムメモリ、同様にホットプラグ対応 の冗長ハードドライブ、拡張スロット、電源装置、システムファンを搭載しています。

本章では、主要なハードウェアとソフトウェアの機能、およびシステムの正面パネルと背面パネルにあるインジケータについて説明します。また、システムをセットアップする際に必要なその他のマニュア<br>ルの情報や、テクニカルサポートへの連絡方法についても説明します。

# <span id="page-15-1"></span>前面ベゼルインジケータ

システムのベゼルには、ベゼルが取り付けられている際にシステムの状態を示すインジケータが組み込まれています(<u>図[1-1](#page-15-3)</u>参照)。インジケータは、システムが適正に動作していること、またはシステ<br>ムが注意を必要としていることを示します。背面パネルのシステム状態インジケータには、ベゼルインジケータと同じ機能があります。警告コードは、電源装置、システムまたは電源装置のファン、システ<br>ム温度、ハードドライブ、あるいは拡張カードに問題があることを示し

表[1-1](#page-15-4)に、システムの状態インジケータコードおよびシステムの背面パネル状態インジケータコードを一覧表示します。

## <span id="page-15-3"></span>図**1-1**.システム状態インジケータ

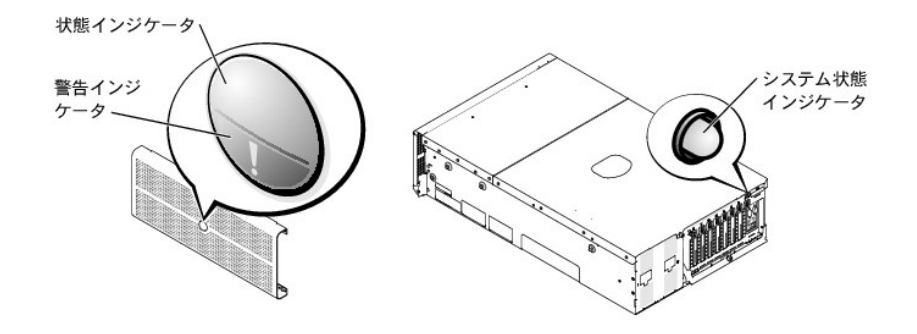

## <span id="page-15-4"></span>表**1-1**.システム状態インジケータコード

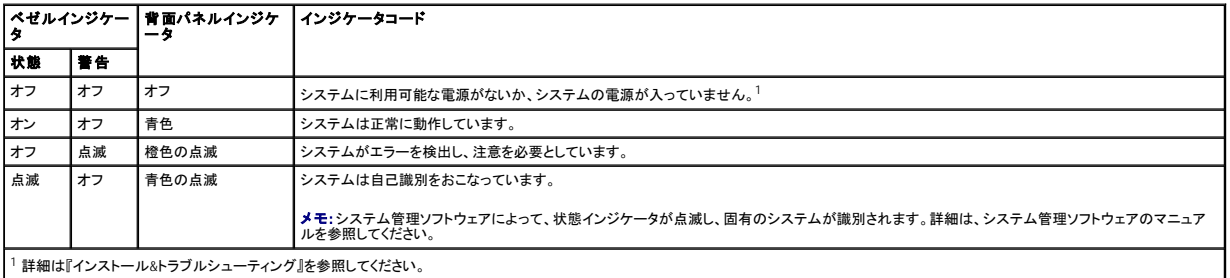

# <span id="page-15-2"></span>正面パネルインジケータおよびその機能

システム電源とハードドライブ用の追加のインジケータがベゼルの後ろにあります。CDおよびディスケットドライブには緑色の動作インジケータが付いています。正面パネルLCDディスプレイには、英数<br>字ディスプレイの使い方に関するステータス情報が説明されています(「<u>LCD[状態メッセージ」](#page-16-0)を</u>参照)。正面パネルインジケータおよびその機能については、<u>図[1-2](#page-15-5)</u>を参照してください。

<span id="page-15-5"></span>図**1-2**.正面パネルの機能およびインジケータ

<span id="page-16-1"></span>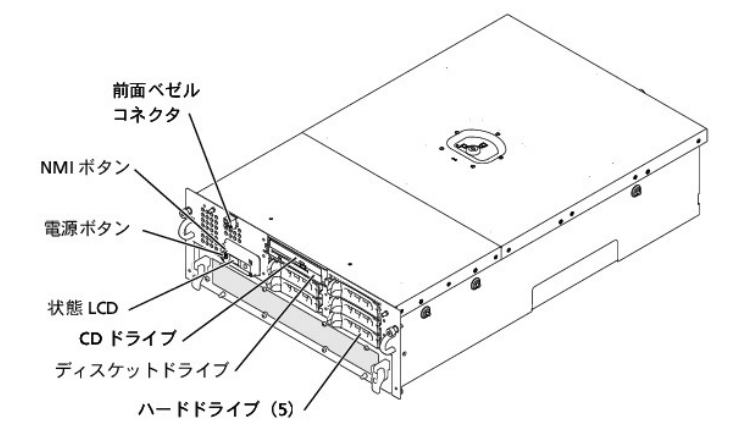

電源ボタンは、電源装置の電源のオン/オフに使用し、一方NMIボタンはデバッギングに使用します(詳細は、『インストール&トラブルシューティング』を参照)。

メモ:電源ボタンを使ってシステムの電源を切る際に、システムがACPI対応オペレーティングシステム(Microsoft® Windows® 2000など)を実行している場合、システムは電源が切れる前に適切 なシャットダウンをおこないます。システムがACPI対応オペレーティングシステムを実行していない場合、電源ボタンを押すと電源は直ちに切れます。

# <span id="page-16-0"></span>**LCD**状態メッセージ

システムの前面ベゼルインジケータは、システムが適切に動作しているか、あるいはシステムが注意を必要としているかを示します(<u>図[1-1](#page-15-3)</u>参照)。ステータスインジケータと警告インジケータの両方また<br>はどちらか一方がエラー状態を示している場合、ベゼルを開き、LCDによって示される詳細を参照してください。

LCDには、5つの英数字からなる行が2つ表示されます。表示コードは2つの色の組み合わせで示されます。

- l 青の背景に白文字 ― 情報のみ。対処する必要はありません。
- l 黒の背景に橙色の文字 ― システムに注意が必要です。

LCD状態メッセージに関する情報は、『インストール&トラブルシューティング』を参照してください。

# **SCSI**ハードドライブインジケータコード

各ハードドライブキャリアには、SCSIハードドライブの状態を示す2つのインジケータがあります。ビジーインジケータおよび状態インジケータです(図[1-3](#page-16-2)および表[1-2](#page-16-3)参照)。

## <span id="page-16-2"></span>図**1-3**.**SCSI**ハードドライブインジケータ

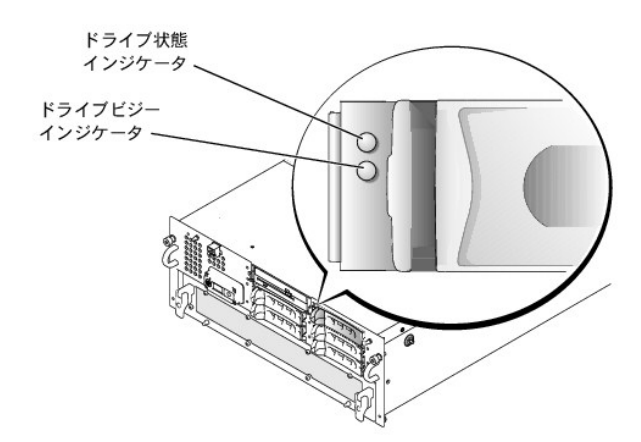

ドライブビジーインジケータは、データがハードドライブから送受信されている場合に点灯します。ドライブ状態インジケータは、ハードドライブがSCSIバス上でアクティブであるかどうかを示します。このイ ンジケータは、ハードドライブによって制御されています。

<u>表[1-2](#page-16-3)</u>に、バックプレーンポードファームウェアによって制御されるドライブ状態インジケータコードを一覧表示します。システムでドライブイベントが発生すると、さまざまなコードで表示されます。 例えば、<br>ハードドライブが故障すると、「ドライブに障害発生」のコードが表示されます。取り外しのためにドライブを選択した後、「ドライブ取り外し準備中」のコードが表示され、その後、「ドライブの挿入または取り<br>外し可」のコードが表示されます。 交換用のドラ

#### <span id="page-16-3"></span>表**1-2**.**SCSI**ハードドライブインジケータコード

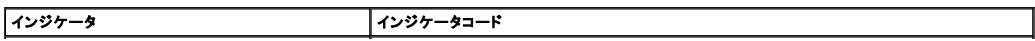

<span id="page-17-3"></span>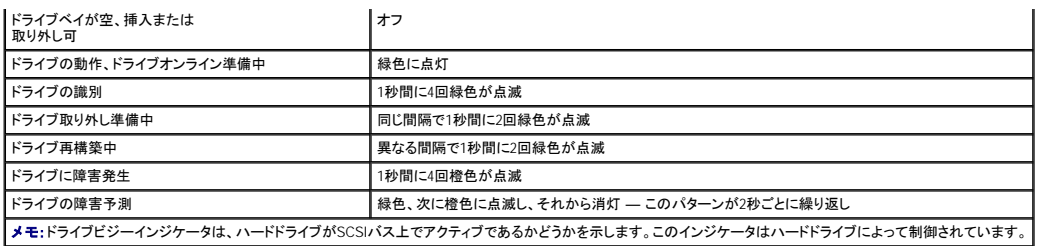

# <span id="page-17-0"></span>背面パネルインジケータおよびその機能

図[1-4](#page-17-1)に、システムの背面パネルインジケータおよび機能を示します。

メモ:背面パネルのシステム状態インジケータには、状態インジケータと同じ機能があります。システムが正常に動作している場合、背面パネルインジケータは青色です。システムが注意を必要 とする場合、橙色のインジケータが点滅します。

# <span id="page-17-1"></span>図**1-4**.背面パネルの機能

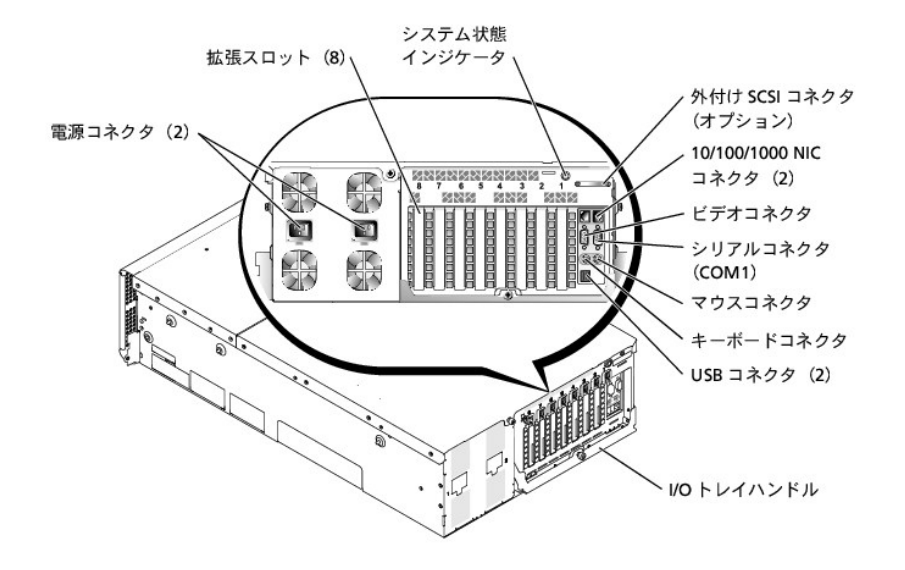

# 電源装置インジケータコード

各ホットプラグ対応電源装置にはインジケータがあり、電力の有無、電源状態、および障害に関する情報を提供します。<u>図[1-5](#page-17-2)</u>に、インジケータの位置を示します。<u>表[1-3](#page-18-0)</u>に、各インジケータの状態を一覧<br>表示します。

<span id="page-17-2"></span>図**1-5**.電源装置インジケータ

<span id="page-18-1"></span>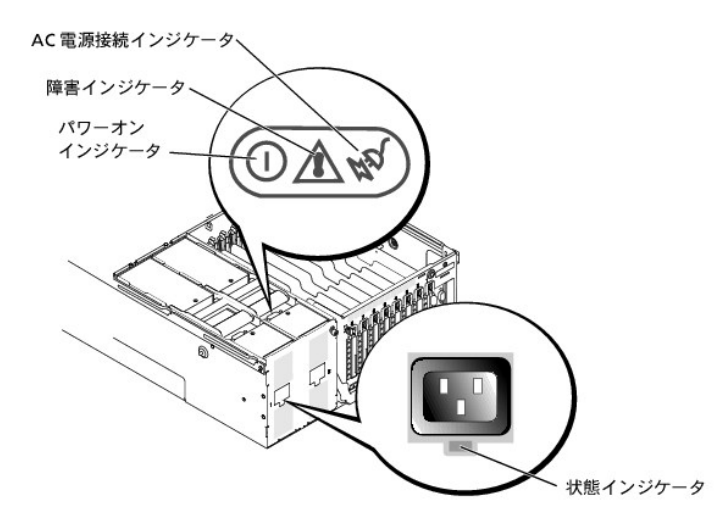

## <span id="page-18-0"></span>表**1-3**.電源装置インジケータコード

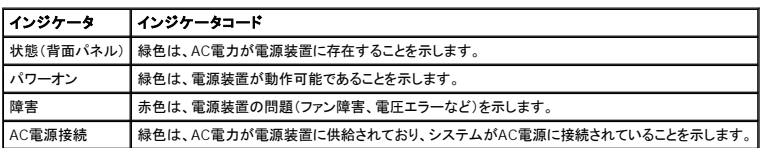

# **NIC**インジケータコード

各NICには1つのインジケータがあり、ネットワーク動作およびリンク状態を示します。図[1-6](#page-18-2)に、インジケータの位置を示します。<u>表[1-4](#page-18-3)</u>に、各インジケータの状態を一覧表示します。

## <span id="page-18-2"></span>図**1-6**.**NIC**インジケータ

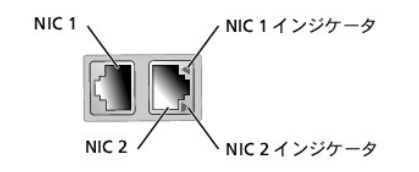

## <span id="page-18-3"></span>表**1-4**.**NIC**インジケータコード

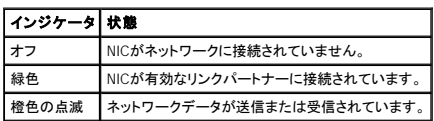

# 拡張スロットインジケータコード

インジケータは、各PCIホットプラグ対応拡張スロットの横にあります(<u>図[1-7](#page-18-4)</u>参照)。インジケータは、背面パネルの通気口から見ることができます。<u>表[1-5](#page-19-1)</u>に、これらのインジケータのコードを一覧表示しま<br>す。

# <span id="page-18-4"></span>図**1-7**.拡張スロットインジケータ

<span id="page-19-2"></span>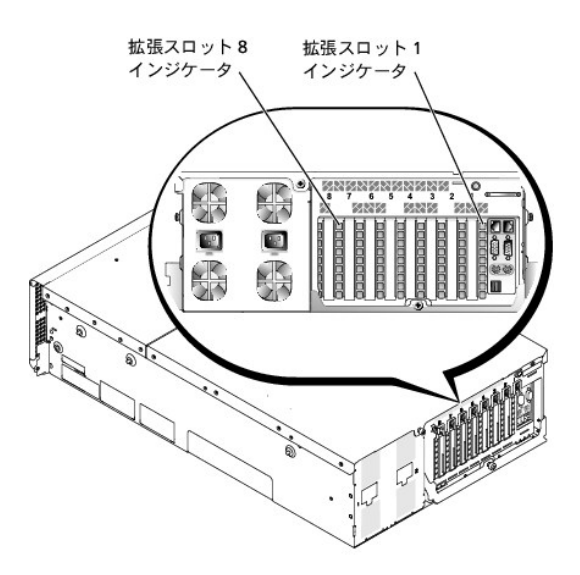

#### <span id="page-19-1"></span>表**1-5**.拡張スロットインジケータコード

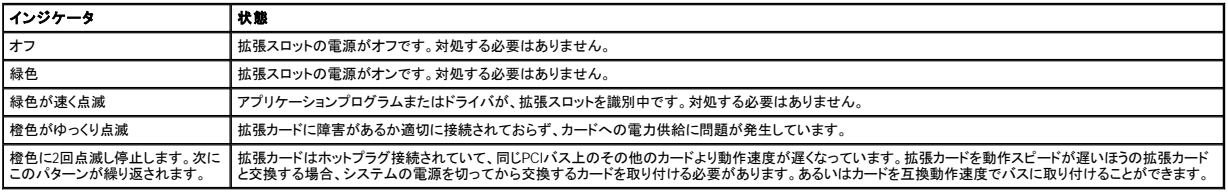

# <span id="page-19-0"></span>システムの機能

お使いのシステムには、次の機能が搭載されています。

- l 内部動作速度が1.4 GHz以上で、256 KBのL2キャッシュおよび512 KBまたは1 MBのL3キャッシュ(L2とL3のキャッシュサイズは、マイクロプロセッサの速度による)を搭載し、フロントサイド(外 部)バス速度が400 MHzのIntel Xeonプロセッサが最大4つ。
- ι マイクロプロセッサを2つ以上搭載したシステムで利用可能なSMPのサポート。SMPは、独立した複数のマイクロプロセッサ間で処理を分けることにより、システム全体の性能を飛躍的に向上させ<br>- ます。この機能を活用するには、マルチプロセッシング対応のオペレーティングシステムを使用する必要があります。

**メモ:** 追加のマイクロブロセッサを取り付けシステムをアップグレードする場合、システムを購入された会社からマイクロブロセッサアップグレードキットを購入する必要があります。Intel<br>Xeonマイクロブロセッサには、増設用として正し(機能しないヾージョンのものもあります。アップグレードキットには、正しいヾージョンのマイクロブロセッサ、およびアップグレードを実行<br>するための手順書が入っています。すべてのマイクロブロセッサは、内部動作周波

l 16個のメモリモジュールソケットにDDR SDRAMメモリモジュールを組み合わせて取り付けることによって、最大16 GBにアップグレード可能な最小512 MBのシステムメモリ。メモリモジュールソケ ットは2つのライザカード上にあり、各カードには8つのソケットが付いています。

■ メモ:1つのメモリバンク内のメモリモジュールは、すべて容量と種類が同じでなければなりません。

システムには、冗長メモリの機能もあります。メモリバンクに障害が発生した場合にフェールオーバーメモリバンクをシステムに提供します。また4つのメモリバンクをミラーセットに分割するメモリ ミラーもシステムに提供します。

- メモ: 3つか4つの同一メモリバンク(メモリモジュールが12または16)がシステムに取り付けられている場合に、スペアバンクメモリはサポートされます。4つの同一メモリバンクがシステム<br>に取り付けられている場合に、メモリミラーはサポートされます。両方の機能とも、BIOSセットアップで有効/無効にする必要があります。両方の機能を同時に有効にすることはできませ<br>ん。詳細は、「<u>セットアップューティリティの使い方</u>」を参照してください。
- l ホットプラグ対応SCSIバックプレーン(バックプレーンは2 + 3に分割可能)に接続された1インチの内蔵Ultra3 SCSIハードドライブを最大5台サポート。
- 1 システムBIOS、ビデオBIOS、およびSCSI BIOS用の1 MBフラッシュ。
- 1 シングル、1.44 MB、3.5インチディスケットドライブが1台。
- 1 24X IDE CDまたはDVDドライブが1台。
- l 1 + 1冗長構成において、ホットプラグ対応の900 W電源装置が2台。
- ι 冗長電源ラインソリューションを有効にする冗長電源モジュール。モジュールへの入力装置として2つの電源入力装置を利用できます。システムはこれらの入力装置のどちらからでも動作させる<br>ことが可能で、電力回路の不良または中断のイベントの際に、不良な電源から正常な電源に自動的に切り換えます。電力パススルーモジュールは冗長電力が必要でない場合、冗長電源モジュ<br>ールの位置で使用することができます。
- 1 ホットプラグ対応冗長システム冷却ファンが6台。
- l トップカバーが開けられた場合に、適切なシステム管理ソフトウェアに信号を送るイントリュージョンスイッチ。
- l ホットプラグ対応拡張スロットが8つ(64ビットの100 MHzフルレングスPCIまたはPCI-Xスロットが7つ、32ビットの33 MHz PCIスロットが1つ)。
- l ATI RAGE XLビデオコントローラ搭載の内蔵VGA互換ビデオサブシステム。このビデオサブシステムには、8 MBのSDRAMビデオメモリが組み込まれています(アップグレード不可)。最大解像 度は、256色の1600×1200です
- l 内蔵SCSIハードドライブまたは内蔵テープドライブ用の、シングルチャネルUltra3内蔵SCSIコントローラ。
- l 内蔵および外付けストレージの両方に接続するためのオプションのデュアルまたはクワッドチャネルRAIDコントローラ。
- l お使いのシステムにリモート管理機能を提供するオプションのリモートアクセスカード。リモートアクセスカードを使用すると、システムがダウンしている場合でも、モデムまたはネットワーク接続を 介してシステムを管理および監視することができます。
- l Ethernetインタフェースを提供する、2つの内蔵10/100/1000 Mbps NIC。
- l 重要なシステム電圧と温度だけでなく、システムファンの動作も監視する組み込み型システム管理回路。システム管理回路は、システム管理ソフトウェアと連動します。
- l 背面パネルコネクタは、マウスコネクタ、キーボードコネクタト、シリアルコネクタ、ビデオコネクタ、2つのUSBコネクタ、外付けSCSIコネクタ、および2つのNICコネクタです。

それぞれの機能の詳細は、「[仕様」](file:///C:/data/systems/pe6650/ja/ug/436nwaa1.htm#391781)を参照してください。

# <span id="page-20-0"></span>ソフトウェアの機能

お使いのシステムには、次のソフトウェアが付属しています。

- 1 システム設定情報をすばやく表示したり変更できる、セットアップユーティリティ。このプログラムの詳細は、「<u>セットアップユーティリティの使い方</u>」を参照してください。
- l セットアップユーティリティから利用可能なシステムパスワードおよびセットアップパスワードを含む、強化されたセキュリティ機能。
- ι システムのコンポーネントおよびデバイスを評価するためのシステム診断プログラム。システム診断プログラムの使用方法についての情報は、『インストール&トラブルシューティング』の「システ<br>- ム診断プログラムの実行」を参照してください。
- 1 多くの一般的なアプリケーションプログラムを高解像度モードで表示するビデオドライバ。
- 1 オペレーティングシステムと内蔵SCSIサブシステムに接続されたデバイスとの通信を可能にするSCSIデバイスドライバ。これらのドライバの詳細は、「<u>SCSI[ドライバのインストールと設定](file:///C:/data/systems/pe6650/ja/ug/436nwac1.htm#38472)」</u>を参照<br>してください。
- 1 システム管理ソフトウェアおよびマニュアルCD。

# <span id="page-20-1"></span>サポートされているオペレーティングシステム

お使いのシステムは、次のオペレーティングシステムをサポートします。

- l Microsoft Windows NT® Server 4.0
- 1 Windows NT Server 4.0, Terminal Server
- l Windows NT Server 4.0, Enterprise Edition
- l Microsoft Windows 2000 ServerおよびAdvanced Server
- l Red Hat Linux 7.2以降
- l Novell® NetWare® 6.0

# <span id="page-20-2"></span>電源保護デバイス

電圧変動、過渡電流、停電などの電力障害の影響からシステムを保護するための多くのデバイスが利用できます。次項では、これらのデバイスのうちのいくつかについて説明しています。

# サージプロテクタ

サージプロテクタにはいろいろな種類があり、通常、保護レベルはサージプロテクタの価格に対応しています。サージプロテクタは、雷雨中などに発生する可能性のある過電圧スパイクが、コンセントを<br>介してシステムに侵入するのを防ぎます。サージプロテクタは、電圧レベルが通常のライン電圧レベルより20 %以上低下した時に起こる電圧低下に対する保護は提供しません。

# ラインコンディショナ

ラインコンディショナは、サージプロテクタよりも過電圧に対してより強力に保護します。ラインコンディショナはシステムの電源電圧を一定に保ち、短時間の電圧低下から保護します。このより強力な保<br>護機能があるため、ラインコンディショナはサージプロテクタに比べて数万円高くなっています。ただし、これらのデバイスは完全な停電からはコンピュータを保護できません。

## 無停電電源装置

無停電電源装置(USP)システムは、各種電源障害に対してもっとも完全な保護を提供しています。これは、電源が使用できないときに、バッテリから電源を供給してシステムを動作し続けるからです。<br>AC電源が利用可能な間にバッテリが充電され、電力が喪失したら、UPSによって15分から1時間の限られた時間、バッテリがシステムに電源を供給します。

UPSシステムの価格は数万円から数十万円します。価格の高いUPSを使うと、電力が喪失したときに、より大きなシステムをより長時間稼動できます。バッテリで5分間しか電力を供給できないUPSでは、<br>システムの通常のシャットダウンしかできず、続けての操作はできません。UPSシステムはすべてサージプロテクタといっしょに使用してください。UPSシステムはULの安全基準に合格しているものをお使 いください。

# <span id="page-20-3"></span>その他のマニュアル

この『ユーザーズガイド』以外にも、次のマニュアルがシステムに付属しています。

- l 『システムのセットアップ』シートでは、システムをセットアップする一般的な手順を説明しています。
- l 『システム情報ガイド』では、安全および認可機関に関する情報を説明しています。保証に関する情報は、『サービス&サポートのご案内』を参照してください。
- l 『ラックインストールガイド』では、ラックの梱包の解き方、セットアップ方法、およびシステムのラックへの取り付け方法について説明しています。
- l 『インストール&トラブルシューティング』では、システムのインストール、トラブルシューティング、およびアップグレードの方法を説明しています。
- l システム管理ソフトウェアのマニュアルでは、システム管理ソフトウェアの機能、必要条件、インストール、および基本操作について説明しています。このソフトウェアが発行するアラートメッセー ジについては、ソフトウェアのオンラインヘルプを参照してください。
- ι オペレーティングシステムソフトウェアをシステムといっしょに購入された場合、オペレーティングシステムのマニュアルが付属しています。このマニュアルには、オペレーティングシステムソフトウ<br>ェアのインストール方法、設定方法、および使い方が記載されています。
- l システムとは別に購入した各種オプションにはマニュアルが付属しており、これらのオプションをシステムに取り付けて設定するための情報が記載されています。

次のマニュアルが付属している場合もあります。

l システムまたはソフトウェアの変更について説明したマニュアルアップデートがシステムに同梱されていることがあります。

メモ:必ず、他のマニュアルより先にこのアップデートをお読みください。他のマニュアルの内容よりも新しい情報が含まれていることがよくあります。

ι 技術情報ファイル(readmeファイルとも呼ばれます)。システムのハードドライブには、マニュアルの印刷後にシステムに追加された変更や、技術者および専門知識をお持ちのユーザーを対象と<br>- する、テクニカルリファレンスが記載されたreadmeファイルがインストールされていることがあります。

# <span id="page-21-0"></span>テクニカルサポートを受けるには

本書で説明されている手順がわからない場合や、システムが思った通りに動作しない場合に備えて、各種ツールが用意されています。ヘルプツールについての詳細は、『インストール&トラブルシューテ ィング』にある「困ったときは」を参照してください。

[目次ページに戻る](file:///C:/data/systems/pe6650/ja/ug/index.htm)

# <span id="page-22-0"></span>『**Dell OpenManage Server Assistant CD**』の使い方 Dell™ PowerEdge™ 6650システム ユーザーズガイド

- 『[Dell OpenManage Server Assistant CD](#page-22-1)』の起動
- CD[の操作](#page-22-2)
- [システムのセットアップ](#page-22-3)
- [ユーティリティパーティション](#page-23-0)
- [管理タグ設定ユーティリティ](#page-23-1)

『Dell OpenManage Server Assistant CD』には、ユーティリティ、診断プログラム、ドライバなどお使いのシステムを最適に設定するために役立つアイテムが含まれています。『Dell OpenManage Server<br>Assistant CD』で利用できるいくつかの機能は、ハードドライブにインストールされている起動ユーティリティパーティションでも利用できます。この章では、『Dell OpenManage Serv

# <span id="page-22-1"></span>『**Dell OpenManage Server Assistant CD**』の起動

Dell OpenManage™ Server Assistantアプリケーションプログラムには、2通りの操作モードがあります。システムを設定したりオペレーティングシステムをインストールするためのセットアップモード、およ<br>びディスケットを作成したり情報を表示するためのサービスモードです。システムに付属しているマニュアルは、マニュアルCDから入手できます。

セットアップモードでは、**Dell OpenManage Server Assistant**メイン画面に、画面テキストを表示する言語をサポートされている言語の中から選択できるオプションがあります。いつでもメインメニュ ーから言語を選択できます。

# セットアップモード

オペレーティングシステムをインストールし、システムをセットアップするには、『Dell OpenManage Server Assistant CD』をCDドライブに挿入し、システムの電源を入れるか再起動します。Dell<br>OpenManage Server Assistantメイン画面が表示されます。

CDが起動しない場合、セットアップユーティリティの**Boot Sequence**オプションで、CDドライブが最初に起動するよう指定されているか確認します(「[セットアップユーティリティの使い方」](file:///C:/data/systems/pe6650/ja/ug/436nwc31.htm#732547)を参照)。

# サービスモード

Microsoft® Internet Explorer 4.0(またはそれ以降)が実行されているシステムでは、ディスケットを作成したり、情報を表示させることができます。Microsoft Windows NT® またはWindows® 2000 Server<br>オペレーティングシステムを使用しているシステムでCDを挿入する場合、ブラウザソフトウェアが自動的に起動し、Dell OpenManage Server Assistantメインペ

# <span id="page-22-2"></span>**CD**の操作

『Dell OpenManage Server Assistant CD』では、標準のウェブブラウザインタフェースを使用します。CDを操作するには、各種アイコンやテキストのハイパーリンク上でマウスをクリックします。

**戻る**をクリックすると、前の画面に戻ります。**終了**をクリックすると、プログラムを終了します。プログラムを終了すると、システムが再起動して標準のオペレーティングシステム起動パーティションになり ます。

# <span id="page-22-3"></span>システムのセットアップ

オペレーティングシステムがプリインストールされていないシステムを購入する場合、または後日オペレーティングシステムをインストールする場合、**サーバセットアップ**機能を使ってオペレーティングシ<br>ステムをインストールし、システムを設定してください。

メモ:この章の以下の手順を実行するには、『Dell OpenManage Server Assistant CD』を起動し、セットアップモードで実行する必要があります。 手順は、「『Dell OpenManage Server Assistant<br>CD』の起動」を参照してください。

# サーバセットアップ

オペレーティングシステムのインストールおよび再インストールを含む、ほとんどの場面で、サーバセットアッププログラムを使用します。『Dell OpenManage Server Assistant CD』では、オペレーティング<br>システムのセットアップおよび設定のプロセスが順序だてて説明されています。画面上に、ドライブで使用するオペレーティングシステムの選択と、オペレーティングシステムのインストール方法が順を追<br>って表示されます。

サーバセットアッププログラムを起動するには、次の手順を実行します。

- 1. **Dell OpenManage Server Assistant**メイン画面の上部にある**SETUP**ボックスをクリックします。
- 2. **Server Setup**をクリックします。

サーバセットアッププログラムを起動したら、画面上の説明に従い、インストールと設定を完了します。サーバセットアッププログラムを使って次のタスクが実行できます。

- 1 システムの日付と時間の設定
- 1 RAIDコントローラの設定
- 1 オペレーティングシステムの選択
- 1 ハードドライブの設定
- 1 オペレーティングシステム情報の入力
- 1 インストール要約の表示
- l オペレーティングシステムのインストール

# <span id="page-23-4"></span><span id="page-23-0"></span>ユーティリティパーティション

ユーティリティパーティションはハードドライブ上の起動パーティションであり、システム設定や診断ユーティリティを含んでいます。実装されるとパーティションが起動し、パーティションのユーティリティの<br>実行環境が用意されます。ユーティリティパーティションが起動しない場合、非MS-DOS®パーティションとして指定されます。

メモ:ユーティリティパーティションで用意されているMS-DOS機能は限られており、汎用のMS-DOSパーティションとして使うことはできません。

ユーティリティパーティションを起動するには、システムの電源を入れるか、再起動します。POSTの間、次の画面が表示されます。

F10 = Utility Mode

ユーティリティパーティションでは、テキストベースのインタフェースによってパーティションのユーティリティを実行します。矢印キーを使ってオプションをハイライト表示してから<Enter>を押しても、また、<br>メニューオプション番号を入力しても、メニューオプションを選択できます。ユーティリティパーティションを終了するには、Utility Partitionメインメニューから<Esc>を押します。

<u>表[2-1](#page-23-2)</u>に、『Dell OpenManage Server Assistant CD』がCDドライブに挿入されていない場合の、ユーティリティパーティションメニューに表示されるサンプル一覧およびオプションの説明を表示します。シ<br>ステム画面に表示されるオプションは、設定によって異なる場合があります。

## <span id="page-23-2"></span>表**2-1**.ユーティリティパーティションのメインメニューオプション

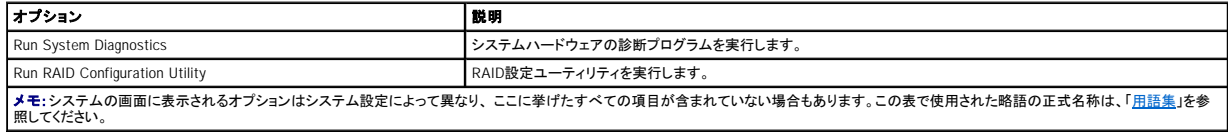

# システム診断プログラムの実行

**Utility Partition**メインメニューから**Run System Diagnostics**を選びます。

システムハードウェアの診断プログラムについては、『インストール&トラブルシューティング』の「システム診断プログラムの実行」で説明しています。

# <span id="page-23-1"></span>管理タグ設定ユーティリティ

管理タグ設定ユーティリティを使うと、システムに対して管理タグ番号を割り当てることができます。

**ノメモ:管理タグ設定ユーティリティは起動MS-DOSディスケットから実行します。** 

# <span id="page-23-3"></span>管理タグ設定ユーティリティの使い方

管理タグ設定ユーティリティ用のディスケットを作成するには、次の手順を実行します。

- 1. ディスケットをまだ作成していない場合、**システムツール → C D-R O M起動ディスケット**の作成を選んで、『Dell OpenManage Server Assistant CD』から管理タグ設定ユーティリティの起動デ<br>- イスケットを作成します。
- 2. ディスケットドライブにディスケットを挿入し、システムを再起動します。

メモ:管理タグ設定ユーティリティディスケットにはCDドライバが含まれ、ディスケットから起動したときに、このドライバによってCDドライブにアクセスすることができます。

# 管理タグ番号の割り当ておよび削除

管理タグ番号は最大で10文字です。スペースを含むすべての文字の組み合わせが有効です。

管理タグ番号を割り当てる、または変更するには、以下の手順を実行します。

- 1. [「管理タグ設定ユーティリティの使い方](#page-23-3)」の手順を実行します。
- 2. asset とスペースを入力し、その後に新しいストリングを入力します。

例えば、次のコマンドを入力します。

asset 12345abcde

- 3. <Enter>を押します。
- 4. 管理タグ番号の確認を要求するメッセージが表示されたら、y を入力し、<Enter>を押します。

新しい、または変更された管理タグ番号およびサービスタグ番号がシステムに表示されます。

新しい番号を割り当てずに管理タグ番号を削除するには、asset /d と入力し、<Enter>を押します。

表[2-2](#page-24-0)に、管理タグ設定ユーティリティで使用できるコマンドラインのオプションを表示します。オプションの1つを使うには、asset およびスペースを入力し、その後にオプションを続けて入力します。

# <span id="page-24-1"></span><span id="page-24-0"></span>表**2-2**.管理タグコマンドラインオプション

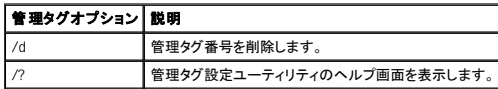

[目次ページに戻る](file:///C:/data/systems/pe6650/ja/ug/index.htm)

# <span id="page-25-0"></span>セットアップユーティリティの使い方 Dell™ PowerEdge™ 6650システム ユーザーズガイド

- [セットアップユーティリティの起動](#page-25-1)
- [セットアップオプション](#page-26-0)
- [システムパスワード機能の使い方](#page-28-0)
- [セットアップパスワード機能の使い方](#page-29-0)
- [パスワードを忘れたとき](#page-29-1)

システムの電源を入れる度に、システム基板のNVRAMに格納されているシステム設定情報のハードウェアリストに対して、現在コンピュータに取り付けられているハードウェアの構成が比較されます。<br>システムによって不一致が検出されると、不適切な設定があることを知らせるエラーメッセージが生成されます。次に、設定を修正するために、セットアップユーティリティを起動するように尋ねるプロンプ<br>トが表示されます。

セットアップユーティリティは次のような場合に使用できます。

- l システムに対してハードウェアの追加、変更、または取り外しを実行した後に、システム設定情報を変更する場合
- l システムの時刻または日付の変更など、ユーザーが選択可能な項目を設定または変更する場合
- 1 システムの内蔵デバイスを有効または無効にする場合

システムのセットアップが終了したら、システム設定情報およびオプション設定を理解するために、セットアップユーティリティを実行します。参照用にセットアップユーティリティ画面を印刷するか(<Print Screen>を押す)、その情報を記録してください。

# <span id="page-25-1"></span>セットアップユーティリティの起動

1. システムの電源を入れます。

システムが既に動作している場合、一度電源を切ってから再度電源を入れます。

2. 次のメッセージが画面の右上角に表示されたら、素早く<F2>を押します。

F2 = System Setup

<F10> を押してユーティリティモードを起動したり、PXE起動のために<F12>を押すこともできます。PXE起動は、強制的にシステムをネットワークから起動します。

ここで時間を置きすぎて、オペレーティングシステムがメモリにロードされ始めた場合、システムのロード処理を完了させてから電源を切り、もう一度実行します。

メモ:適切なシステムシャットダウン方法については、オペレーティングシステムのマニュアルを参照してください。

特定のエラーメッセージに対応することによっても、セットアップユーティリティを起動できます。「<u>エラーメッセージへの対応</u>」を参照してください。

■ メモ:セットアップユーティリティの使用方法のヘルプを見るには、プログラムを開いているときに<F1>を押します。

# <span id="page-25-2"></span>エラーメッセージへの対応

システムの起動中にエラーメッセージが表示された場合は、メッセージをメモしてください。セットアップユーティリティを起動する前に、『インストール&トラブルシューティング』の「システムビープコード」<br>および「システムメッセージ」を参照して、メッセージの意味やエラー修正の方法を調べてください。

メモ: メモリアップグレードを取り付けた後で最初にシステムを起動すると、通常エラーメッセージが表示されます。この状況では、「システムビープコード」および「システムメッセージ」は参照し<br>ないでください。かわりに、手順については、『インストール&トラブルシューティング』の「メモリの追加」を参照してください。

<F1>を押して続行するか、または<F2>を押してセットアップユーティリティを実行するかのどちらかを選択できる場合、<F2>を押します。

# セットアップユーティリティの使い方

表[3-1](#page-25-3)に、セットアップユーティリティの情報を表示したり変更したり、プログラムを終了するときに使うキーを一覧表示します。

## <span id="page-25-3"></span>表**3-1**.セットアップユーティリティナビゲーションキー

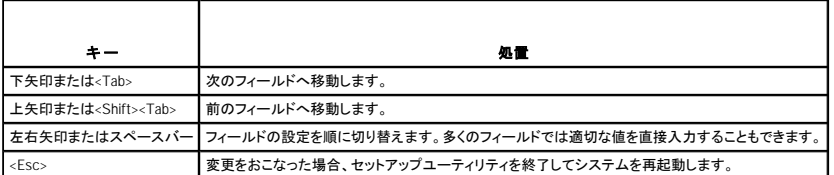

ほとんどのオプションでは、変更内容が自動的に記録されますが、それが実際に有効になるのはシステムの再起動後からです。変更した直後に有効になるオプションもあります(ヘルプエリアを参照)。

# <span id="page-26-2"></span><span id="page-26-0"></span>セットアップオプション

次の項では、セットアップユーティリティ画面上の各オプションの概要について説明します。

# メイン画面

セットアップユーティリティが実行されると、メインプログラム画面が表示されます(図[3-1](#page-26-1)参照)。

## <span id="page-26-1"></span>図**3-1**.メインセットアップユーティリティ画面

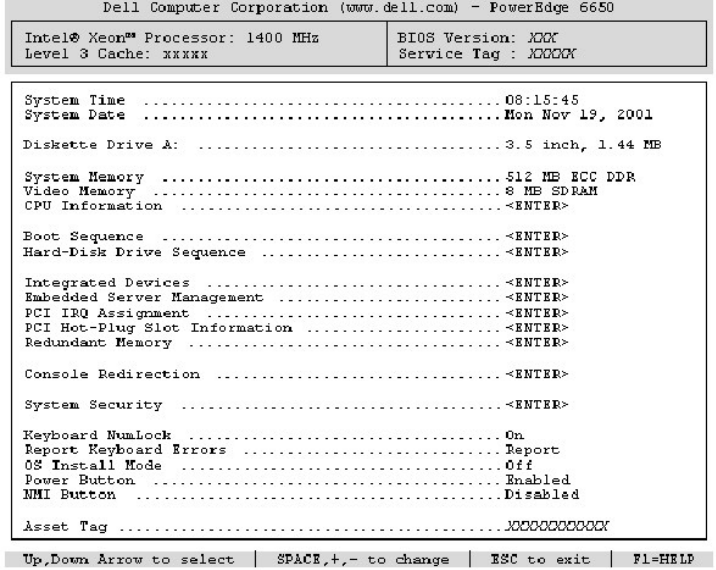

次のオプションまたは情報領域が、メインの**System Setup**画面上に表示されます。

- l **System Time** ― システムの内部時計の時刻をリセットします。
- l **System Date** ― システムの内蔵カレンダーの日付をリセットします。
- l **Diskette Drive A:** ― システムのディスケットドライブの種類を表示します。
- l **System Memory** ― システムメモリの容量を表示します。このオプションには、ユーザーが選択できる設定はありません。
- l **Video Memory** ― ビデオメモリの容量を表示します。このオプションには、ユーザーが選択できる設定はありません。
- l **CPU Information** ― マイクロプロセッサに関連した情報が表示されます。この画面には、ユーザーが選択できる設定はありません。
- l **Boot Sequence** ― 本章で後述する、**Boot Sequence**画面が表示されます。
- l **Hard-Disk Drive Sequence** ― 本章で後述する、**Hard-Disk Drive Sequence**画面が表示されます。
- l **Integrated Devices** ― 本章で後述する、**Integrated Devices**画面が表示されます。
- l **Embedded Server Management** ― 本章で後述する、**Embedded Server Management**画面を表示します。
- l **PCI IRQ Assignment** ― PCIバスの内蔵デバイスのそれぞれに割り当てられているIRQ、およびIRQを必要とするすべての搭載済み拡張カードを変更できる画面を表示します。
- l **PCI Hot-Plug Slot Information** ― システムの各ホットプラグ対応PCIおよびPCI-Xスロットについての情報を表示します。この情報は、最適なパフォーマンスを得るために、どのスロットにカ ードを追加すべきかを決定するために使用することができます。
- l **Redundant Memory** ― 冗長メモリの機能を有効または無効にします。これらの機能が適切に機能するためには、すべてのバンクのメモリモジュールの種類とサイズが同じでなければなりま せん。

冗長メモリのオプションは、メモリモジュールが装着されているメモリバンクの数、および各メモリバンクで使用されているメモリモジュールが同じ種類であるかどうかによって変化します。

- Disabled 2つ以下のメモリバンクに、同じ種類のメモリモジュールが装着され*て*います。
- ¡ **Disabled**および**Spare Bank Enabled** ― 3つのメモリバンクに同じ種類のメモリモジュールが装着されています。
- ¡ **Disabled**、**Spare Bank Enabled**、および**Mirror Enabled** ― 4つのメモリバンクに同じ種類のメモリモジュールが装着されています。
- ı Console Redirection ― コンソールリダイレクションを設定するための画面を表示します。サブメニューを使うと、機能をオンまたはオフにしたり、リモートターミナルの種類を選択したり、起動<br> 後のリダイレクションを有効または無効にすることができます。コンソールリダイレクションの使い方の詳細は、「<u>コンソールリダイレクションの使い方</u>」を参照してください。
- l **System Security** [― システムパスワードおよびセットアップパスワード機能を設定することができる画面を表示します。詳細は、「システムパスワード機能の使い方」および「セットアップパスワ](#page-29-0) ード機能の使い方」を参照してください。
- l **Keyboard NumLock** ― 101または102キーのキーボードで(84キーのキーボードには適用されません)、Num Lockモードが有効な状態でシステムが起動するかどうかを決定します。
- 」 Report Keyboard Error POST中に検出されたキーボードエラーの報告機能を有効または無効にします。このオプションは、固定装備のキーボードを備えていないセルフ起動システムや<br>- ホストシステムに適用すると便利です。こうした条件では、Do Not Reportを選択すると、POST実行中に検出されたキーボードまたはキーボードコントローラに関連するエラーのすべてのメッセ<br>- ージが省略されます。キーボードがシステム
- 」 OS Install Mode オペレーティングシステムに利用できるメモリの最大容量を決定します。オペレーティングシステムの中には、2 GB以上のシステムメモリではインストールできないものも<br>あります。Onに設定すると、利用可能な最大メモリは256 MBです。Off(デフォルト)に設定すると、すべてのシステムメモリをオペレーティングシステムに利用できます。このオブションは、オペレ<br>一ティングシステムをインストール中はOnにし、
- 1 **Power Button この**機能がE**nabledに**設定されている場合、Microsoft® Windows® 2000またはAPCI仕様に対応したその他のオペレーティングシステムを実行している場合、電源ボタンを<br>- 使用して、システムをオフにしたりシャットダウンすることができます。このオプションがDisabledに設定されていると、電源ボタンを使用してシステムの電源を切ることはできません。
- メモ:**Power Button**オプションが**Disabled**に設定されていても、電源ボタンを使ってシステムの電源を入れることは可能です。オプション設定が**Disabled**に変更されている場合、次に 起動するまで有効にはなりません。電源ボタンはPOSTの間はずっと有効で、OSが起動する直前に無効になります。
- 』 NMI Button 特定のオペレーティングシステムを実行している場合に、ソフトウェアとデバイスドライバのトラブルシューティングを実行します。ボタンはコントロールパネルケースの小さな穴<br>- の後ろに保護されていて、ペーパークリップを挿入することによってアクティブにすることができます。認定を受けたサポート担当者またはオペレーティングシステムのマニュアルによって指示さ<br>- れた場合にのみ、このボタンを使用してください。NMI Bu
- 1 **Asset Tag 管理タグ番号が指定されている場合、ユーザーが指定可能なシステムの管理タグ番号を表示します。10文字までの管理タグ番号をNVRAMに割り当てるには、「<mark>『Dell</mark><br>- OpenManage Server Assistant CD』の使い方」を参照してください。**

## **Boot Sequence画面**

Boot Sequence画面オプションは、システムが起動時にロードする必要があるファイルを探す順序を決定します。利用可能なオプションは、ディスケットドライブ、CDドライブ、ネットワーク、およびハード<br>ドライブです。デバイスを選択してスペースバーを押し、そのデバイスを有効または無効にできます。デバイスを検索する順序を変更するには、<+>および<->を使用します。

## **Hard-Disk Drive Sequence画面**

Hard-Disk Drive Sequence画面オプションは、起動時にロードする必要があるファイルをシステムが探すハードドライブの順序を決定します。お使いのシステムに取り付けられているハードドライブ<br>によって、選択肢が異なります。デバイスを選択してスペースバーを押し、そのデバイスを有効または無効にできます。デバイスを検索する順序を変更するには、<+>および<->を使用します。

#### **Integrated Devices**画面

この画面では、次のデバイスを設定するために使用します。

- l **Embedded SCSI Controller** ― 内蔵SCSIコントローラを有効または無効にします。
- l **Primary Embedded GB NIC** ― プライマリ内蔵NICを有効または無効にします。オプションは、**On without PXE**、**On with PXE**、および**Off**です。PXEサポートによってシステムをネットワ ークから起動できます。変更はシステムの再起動後に有効になります。
- l **Primary NIC MAC Address** ― プライマリ10/100/1000 NIC用のMACアドレスを表示します。このフィールドには、ユーザーが選択できる設定はありません。
- l **Secondary Embedded GB NIC** ― セカンド内蔵NICを有効または無効にします。オプションは、**On without PXE**、**On with PXE**、および**Off**です。PXEサポートによってシステムをネットワ ークから起動できます。変更はシステムの再起動後に有効になります。
- l **Secondary NIC MAC Address** ― セカンド10/100/1000 NIC用のMACアドレスを表示します。このフィールドには、ユーザーが選択できる設定はありません。
- l **Serial Port 1** ― システムの内蔵シリアルポートを設定します。このオプションは、自動的にポートを設定する**Auto**(デフォルト)、特定の機能の指定、またはポートを無効にする**Off**に設定す ることができます。

シリアルポートを**Auto**に設定し、同じ指定先に設定されたポートを搭載した拡張カードを追加した場合、システムは内蔵ポートを次の利用可能な同じIRQ設定を共有しているポート指定に、自動 的に再マップします。

- 」 USB Controller— USBコントローラをOn with BIOS Support. On Without BIOS Support.またはOffに設定します。PS/2キーボードが接続されている場合、On Without BIOS<br>- SupportはBIOS USBサポートを無効にします。PS/2キーボードが接続されていない場合、On Without BIOS Supportを選ぶと、USBマウスおよびキーボードデバイ
- l **IDE CD-ROM Interface** ― システムのIDE CDドライブインタフェースを有効または無効にします。
- l **Diskette Controller** ― システムのディスケットドライブコントローラを有効または無効にします。**Auto**(デフォルト)が選択されていると、拡張スロットに取り付けられているコントローラカードを 使用する必要がある場合、システムはコントローラをオフにします。ドライブを**Read Only**にセットアップして、ディスクへの書き込みにドライブを使えないようにすることも可能です。
- l **Speaker** ― 内蔵スピーカーのOn(デフォルト)またはOffを切り換えます。このオプションへの変更はただちに有効になります(再起動は必要ありません)。

#### **Embedded Server Management** 画面

- l **Front Panel LCD Options** ― 正面パネルLCDに表示される静的情報の種類を制御します。オプションは、**None**、**Default**、または**User-Defined String**です。
- l **User String** ― Line 1には5文字の静的ストリングを、そして**Line 2**には6文字の静的ストリングを入力できます。

## **System Security**画面

**System Security**画面を通して次のセキュリティ機能を設定できます。

l **Password Status** ― **Setup Password**を**Enabled**に設定すると、システムパスワードをシステム起動時に変更または無効にできなくなります。

システムパスワードをロックするには、まずSetup Passwordオプションでセットアップパスワードを割り当て、次にPassword StatusオプションをLockedに変更します。この状態では、<br>System Passwordオプションを使ってシステムパスワードを変更したり、<Ctrl><Enter>を押してシステム起動時にパスワードを無効にすることはできません。

システムパスワードのロックを解除するには、まず**Setup Password**オプションでセットアップパスワードを入力して、**Password Status**オプションを**Unlocked**に変更する必要があります。この 状態では、<Ctrl><Enter>を押してシステム起動時にシステムパスワードを無効にしたり、**System Password**オプションを使ってシステムパスワードを変更できます。

l **System Password** ― システムのパスワードセキュリティ機能の現在の状態が表示され、新しいシステムパスワードの割り当ておよび検証を実行できます。

メモ:システムパスワードの設定、および既存のシステムパスワードの使用または変更に関する手順については、「<u>システムパスワード機能の使い方</u>」を参照してください。忘れてしまった<br>システムパスワードを無効にする方法については、「<u>パスワードを忘れたとき</u>」を参照してください。

l **Setup Password** ― システムパスワード機能を使ってシステムへのアクセスを制限するのと同じ要領で、セットアップユーティリティへのアクセスを制限できます。

**メモ**: セットアップパスワードの設定、および既存のセットアップパスワードの使用または変更に関する手順については、「<u>[セットアップパスワード機能の使い方」](#page-29-0)</u>を参照してください。忘れて<br>しまったセットアップパスワードを無効にする方法については、「[パスワードを忘れたとき」](#page-29-1)を参照してください。

ι Extended Security ― 権限を持ったユーザーがセットアップユーティリティでこのオプションを無効にしないかぎり、起動プロセスを停止することなくBIOS POST中にキーボードロックアウトを<br>- 追加することができるようになります。有効な場合、<F2>のみが認識され、パスワードプロンプトが表示されます。有効なエントリをおこなうために20秒待ってからオペレーティングシステムの起動<br>- を継続します。

**Exit**画面

<span id="page-28-1"></span><Esc>を押してセットアップユーティリティを終了すると、**Exit**画面が次のオプションを表示します。

- 1 Save Changes and Exit(変更を保存して終了)
- <sup>l</sup> Discard Changes and Exit(変更を保存せずに終了)
- I Return to Setup(セットアップへ戻る)

# <span id="page-28-0"></span>システムパスワード機能の使い方

**注意**:パスワード機能は、システム内のデータに対して基本的なセキュリティを提供しますが、決して万全ではありません。より強固なセキュリティが必要なデータについては、データ暗号化プロ<br>グラムなどの保護機能をご自身でご用意ください。

ご使用のシステムは、出荷時にはシステムパスワードが設定されていません。システムのセキュリティが必要な場合、必ずシステムパスワード保護機能を有効にした状態でシステムを操作してくださ い。

セットアップユーティリティを使用すると、いつでもシステムパスワードを設定できます。システムパスワードを設定すると、パスワードを知っているユーザーだけがシステムを完全に使用できるようになり ます。

**System Password**オプションが**Enabled**に設定されている場合、システムパスワード要求のプロンプトがシステムの起動直後に表示されます。

現在のシステムパスワードを変更するには、そのパスワードを事前に知っておく必要があります(「<u>[既存のシステムパスワードの取り消しと変更](#page-29-3)」</u>を参照)。設定したパスワードを忘れた場合、訓練を受け<br>たサービス技術者がシステムカバーを取り外し、ジャンパの設定を変更してシステムパスワード機能を一時的に解除する必要があります(「<u>バスワードを忘れたとき</u>」を参照)。ただし、セットアップパスワ<br>ードも同時に消去されるので注意してください。

**注意 :**システムパスワードを設定せずに実行中のシステムから離れたり、システムをロックせずに放置したりした場合には、第三者がジャンパ設定を変更し、システムパスワード機能を解除する<br>ことができます。結果、誰でもハードドライブ内の情報にアクセスすることができるようになります。

# <span id="page-28-2"></span>システムパスワードの設定

システムパスワードを設定する前に、まずセットアップユーティリティを起動し、**System Password**オプションをチェックします。

システムパスワードが設定されている場合、System Passwordオプションに表示される設定はEnabledです。Password StatusオプションがUnlockedに設定されている場合、システムパスワード<br>を変更できます。Password StatusオプションがLockedに設定されている場合、システムパスワードは変更できません。システム基板のジャンパ設定によって、システムパスワード機能が解除されて<br>いる場合、その設定はD

システムパスワードが設定されていない場合で、システム基板上のパスワードジャンパが有効な位置(デフォルト)に設定されているときは、**System Password**オプションは**Not Enabled**と表示され、 **Password Status**フィールドは**Unlocked**と表示されます。システムパスワードを設定するには、次の手順を実行します。

- 1. **Password Status**オプションが**Unlocked**に設定されていることを確認します。
- 2. **System Password**オプションをハイライト表示して、<Enter>を押します。
- 3. 新しいシステムパスワードを入力します。

パスワードには32文字まで使用できます。

それぞれの文字キー(または空白としてのスペースバー)を押すごとに「\*」が表示されます。

パスワードの設定操作では、キーボード上の位置でキーが認識され、大文字と小文字は区別されません。例えば、パスワード設定時にM を入力しても、M とm の両方が正しい文字として認識さ<br>れます。無効なキーの組み合わせもあります。そのような組み合わせで入力すると、スピーカーからビープ音が鳴ります。入力した文字を訂正する場合、<Backspace>または左矢印キーを押し てください。

<mark>び</mark> メモ:システムパスワードの入力を途中で中止したい場合、<Enter>を押して別のフィールドに移動するか、手順5を終了する前に<Esc>を押します。

- 4. <Fnter>を押します。
- 5. パスワードを確認するために、もう一度パスワードを入力して<Enter>を押します。

**System Password**オプションが、**Enabled**に変わります。これで、システムパスワードが設定されました。セットアップユーティリティを終了して、システムを使用することができます。

■ メモ:電源を入れなおしてシステムを再起動しないと、パスワード保護機能は有効になりません。

# システムを保護するためのシステムパスワードの使い方

電源を入れるか、または<Ctrl><Alt><Del>を押してシステムを再起動した場合、**Password Status**オプションが**Unlocked**に設定されていると、以下のプロンプトが表示されます。

Type in the password and... -- press <ENTER> to leave password security enabled. -- press <CTRL><ENTER> to disable password security. Enter<br>password: (パスワードを入力し... -- <ENTER>を押してパスワードセキュリティを有効なままにします。-- <CTRL><ENTER>を押して

**Password Status**オプションが**Locked**に設定されている場合、次のプロンプトが表示されます。

Type the password and press <Enter>. (パスワードを入力し<ENTER>を押してください。)

正しいシステムパスワードを入力して<Enter>を押すと、システムが起動順序を完了し、キーボードやマウスを使用して通常通りにシステムを操作できます。

<mark>ング メモ:セットアップパスワードが設定されている場合(「<u>セットアップパスワード機能の使い方</u>」を参照)、システムはセットアップパスワードをシステムパスワードの代用として受け付けます。</mark>

入力したシステムパスワードが間違っていると、次のメッセージが表示されます。

\*\* Incorrect password. \*\*

<span id="page-29-2"></span>Enter password:(\*\* 間違ったパスワード \*\* パスワードを入力してください。)

2回目も誤ったシステムパスワードまたは不完全なシステムパスワードを入力すると、同じメッセージが表示されます。

システムパスワードを3回間違えると、それ以降は以下のメッセージが表示されます。

\*\* Incorrect password. \*\* Number of unsuccessful password attempts: 3 System halted! Must power down.(\*\* 間違ったパスワード \*\* 間違ったパスワードの入力回数: 3、システムが停止します。)

適切なシステムパスワードを入力するために試みた不成功の回数によって、認証されていないユーザーがシステムにアクセスしようとしていることがわかります。

システムの電源を入れなおした後でも、再び誤ったシステムパスワード、または不完全なシステムパスワードを入力する度に、前述のメッセージが表示されます。

メモ:**Password Status**オプションの他に**System Password**と**Setup Password** オプションも併用すると、無許可の変更に対してシステムの保護を強化できます。

# <span id="page-29-3"></span>既存のシステムパスワードの取り消しと変更

1. プロンプトが表示されたら、<Enter>を押して通常の操作を続ける代わりに、<Ctrl><Enter>を押して現在のシステムパスワードを無効にします。

セットアップパスワードを入力するように指示される場合、セットアップパスワードを持つネットワーク管理者に連絡する必要があります。

- 2. POST中に<F2>を押して、セットアップユーティリティを起動します。
- 3. **System Security**画面領域を選んで、**Password Status**オプションが**Unlocked**に設定されていることを確認します。
- 4. プロンプトが表示されたら、システムパスワードを入力します。
- 5. **System Password**オプションに**Not Enabled**が表示されていることを確認します。

**System Password**オプションに**Not Enabled**が表示されている場合、システムパスワードは取り消されています。新しいパスワードを設定する場合は、手順6に進みます。**System Password**オプションに**Not Enabled**が表示されていない場合は、<Alt><b>を押してシステムを再起動し、手順2~6を繰り返します。

6. 新しいパスワードを設定するには、[「システムパスワードの設定](#page-28-2)」の手順に従います。

# <span id="page-29-0"></span>セットアップパスワード機能の使い方

ご使用のシステムは、出荷時にはセットアップパスワード機能が有効になっていません。システムのセキュリティが必要な場合、セットアップパスワード機能を有効にして使用してください。

セットアップユーティリティを使用すると、いつでもセットアップパスワードを設定できます。セットアップパスワードを設定したら、そのパスワードを知っているユーザーでなければ、セットアップユーティリ ティの全機能を使用することはできません。

現在のセットアップパスワードを変更するには、そのパスワードを事前に知っておく必要があります(「<u>既存のセットアップパスワードの取り消しと変更」</u>を参照)。設定したセットアップパスワードを忘れる<br>と、訓練を受けたサービス技術者がシステムカバーを取り外し、パスワードジャンパの設定を変更してパスワードを無効にしてから、現在のパスワードを消去するまで、システムを操作したり、セットアップ<br>ユーティリティの設定を変更できません。この手順は、『インス

# <span id="page-29-5"></span>セットアップパスワードの設定

セットアップパスワードは、**Setup Password**オプションが**Not Enabled**に設定されている場合にのみ、設定(または変更)できます。セットアップパスワードを設定するには、**Setup Password**オプショ ンをハイライト表示して、左右矢印キーを押します。パスワードの入力と確認のプロンプトが表示されます。パスワードに使用できない文字を指定すると警告のビープ音がなります。

メモ: セットアップパスワードとシステムパスワードは同じでもかまいません。それら2つのパスワードが異なる場合でも、セットアップパスワードをシステムパスワードの代わりに使用することがで<br>きます。ただし、システムパスワードは、セットアップパスワードの代わりに使用することができません。

パスワードの確認が終わると、**Setup Password**の設定は**Enabled**に変わります。これ以降、セットアップユーティリティを起動する際に、セットアップパスワードの入力を求められます。

**Setup Password**オプションへの変更は、ただちに有効になります(システムを再起動する必要ありません)。

## セットアップパスワードが有効な場合の操作

**Setup Password**が**Enabled**に設定されている場合、正しいセットアップパスワードを入力しないと、ほとんどのセットアップオプションを変更できません。セットアップユーティリティを起動すると、プログ <u>ラ、コンプトが表示され、パスワードを入力するよう求められます</u>。

3回までの入力で正しいパスワードを入力しないと、セットアップユーティリティ画面は表示されますが、以下の例を除いて変更することはできません。**System Password**が**Enabled**に設定されておら ず、また**Password Status**オプションを使ってロックされていない場合、システムパスワードを設定できます(ただし、既存のシステムパスワードを無効にしたり変更したりすることはできません)。

メモ:システムパスワードを認証されていない変更から保護するために、**Setup Password**オプションと併せて**Password Status**オプションを使用することができます。

## <span id="page-29-4"></span>既存のセットアップパスワードの取り消しと変更

- 1. セットアップユーティリティを起動し、**System Security**オプションを選びます。
- 2. **Setup Password**オプションをハイライト表示し、<Enter>を押してセットアップパスワードウィンドウにアクセスし、さらに2回<Enter>を押して既存のセットアップパスワードをクリアします。 設定は**Not Enabled**に変わります。
- 3. 新しいセットアップパスワードを設定したい場合、[「セットアップパスワードの設定](#page-29-5)」の手順を実行します。

# <span id="page-29-1"></span>パスワードを忘れたとき

システムまたはセットアップパスワードを忘れると、訓練を受けたサービス技術者がシステムシャーシを開き、パスワードジャンパの設定を変更してパスワードを無効にしてから、現在のパスワードを消去<br>するまで、システムを操作したり、セットアップユーティリティの設定を変更できません。この手順は、『インストール&トラブルシューティング』に記載されています。

[目次ページに戻る](file:///C:/data/systems/pe6650/ja/ug/index.htm)

# <span id="page-31-0"></span>用語集 Dell™ PowerEdge™ 6650システム ユーザーズガイド

次のリストでは、システムのマニュアルで使用される技術用語、略語の意味を示します。

#### **A**

ampere(アンペア)

# **AC**

alternating current(交流)

## **ACPI**

Advanced Configuration and Power Interface(電源管理規格の1つ)

## **ANSI**

American National Standards Institute(米国規格協会)

### **ASCII**

American Standard Code for Information Interchange(情報交換用米国標準コード)

### **BIOS**

basic input/output system(基本入出力システム)。システムのBIOSは、フラッシュメモリチップに格納された複数のプログラムからなります。BIOSは、下記の事項を制御します。

- l キーボードやビデオアダプタなど、マイクロプロセッサと周辺機器との間のコミュニケーション
- 1 システムメッセージなどの付属機能

#### **bps**

bits per second(1秒あたりのビット数)

#### **BTU**

British Thermal Unit(英式熱量単位)

## **C**

Celsius(摂氏)

#### **CD**

コンパクトディスク。CDドライブでは光学テクノロジーを使って、CDからデータを読み取ります。CDは読み取り専用のストレージです。通常のCDドライブでは、新しいデータをCDに書き込むことはできま せん。

#### **CMOS**

complementary metal oxide semiconductor(相補型金属酸化膜半導体)

### **COM***n*

システムの第1シリアルポートから第4シリアルポートに対応するデバイス名は、COM1、COM2、COM3およびCOM4です。COM1およびCOM3のデフォルト割り込みはIRQ4、そしてCOM2およびCOM4のデ<br>フォルト割り込みはIRQ3です。従って、シリアルデバイスを実行するソフトウェアを設定するときには、割り込みコンフリクトが発生しないように注意する必要があります。

## **CPU**

central processing unit(中央演算処理装置)。マイクロプロセッサを参照してください。

#### **CRC**

cyclic redundancy check(巡回冗長検査)。CRCは、モデムなどのコミュニケーションリンクを介した、1つのシステムから別のシステムへのデータ転送エラーを検出するための一般的な技術です。

## **DC**

direct current(直流)

## **DDR**

double-data rate(2倍データ率)

## **DIMM**

dual in-line memory module(デュアルインラインメモリモジュール)。DRAMチップを組み込んだ小型回路基板で、システム基板に接続されます。

## **DIN**

Deutsche Industrie Norm(ドイツ工業品標準規格)

## **DMA**

direct memory access(ダイレクトメモリアクセス)。DMAチャネルを使うと、RAMとデバイス間でのデータ転送がマイクロプロセッサを介さずにおこなえるようになります。

## **DMI**

Desktop Management Interface(デスクトップ管理インタフェース)。DMIは、システムのソフトウェアとハードウェアの管理を可能にします。DMIは、オペレーティングシステム、メモリ、周辺機器、拡張カー<br>ド、および管理タグなどのシステムコンポーネントに関する情報を修正します。システムコンポーネントに関する情報は、MIFファイルとして表示されます。

#### **DRAC**

Dell™ Remote Access Card(Dellリモートアクセスカード)

#### **DRAM**

dynamic random-access memory(ダイナミックランダムアクセスメモリ)。通常、システムのRAMはDRAMチップだけから構成されます。DRAMチップは電荷を長くは保持できないため、システムの各<br>DRAMマイクロプロセッサは定期的にリフレッシュされます。

## **DVD**

digital versatile disk(デジタル汎用ディスク)

#### **ECC**

error checking and correction(エラーチェックおよび訂正)

#### **EEPROM**

electrically erasable programmable read-only memory(電気的に消去/書き込み可能なROM)

#### **EISA**

Extended Industry-Standard Architecture(32ビット拡張バス規格である拡張業界標準アーキテクチャ)。EISAシステムの拡張カードコネクタは、8ビットまたは16ビットのISA拡張カードとの互換性もあり<br>ます。

設定のコンフリクトを回避するために、EISA拡張カードを取り付けるときにはEISAコンフィグレーションユーティリティを使用してください。このユーティリティを使用すると、カードを取り付ける拡張スロットを<br>指定できるほか、カードに必要なシステムリソースに関する情報をEISAコンフィグレーションファイルから得ることができます。

#### **EMC**

Electromagnetic Compatibility(電磁環境両立)

#### **EMI**

electromagnetic interference(電磁波障害)

#### **EMS**メモリ

1 MB以上のRAMにアクセスする技法。システムのEMSメモリを有効にするには、EMMを使用しなければなりません。EMSメモリを使用できる(またはEMSメモリが必要な)アプリケーションプログラムを実<br>行する場合のみ、システムをEMSに設定する必要があります。

#### **ESD**

electrostatic discharge(静電気放出)

### **ESM**

embedded server management(組み込み型サーバ管理)。ESMによって、DRAC IIIを使ったネットワークサーバのリモートサーバ管理、または「バンド外」サーバ管理が可能になります。

#### **F**

Fahrenheit(華氏)

#### **FAT**

file allocation table(ファイル割り当てテーブル)。FATはファイル保存記録を管理するためにMS-DOSで使用されるファイルシステム構造です。Windows NT® オペレーティングシステムでは、オプション としてFATファイルシステム構造を使用することができます。

## **FCC**

Federal Communications Commission(連邦通信委員会)

## **FSB**

front side bus(フロントサイドバス)。FSBはマイクロプロセッサとメインメモリ(RAM)間のデータパスおよび物理インタフェースです。

#### **ft**

feet(フィート)

#### **FTP**

file transfer protocol(ファイル転送プロトコル)

## **g**

gram(グラム)

# **G**

gravities(重力)

## **GB**

gigabyte(ギガバイト)。1 GBは1,024 MB(1,073,741,824バイト)です。

# **h**

hexadecimal(16進法)。システムのRAMのアドレスやI/Oメモリのデバイス用アドレスを指定するために使われる、16を基数とする記数法です。例えば、0から16までの10進数は16進法では、0、1、2、3、<br>4、5、6、7、8、9、A、B、C、D、E、F、10のように表されます。テキスト内では、数字の後にhを付けます。

## **Hz**

hertz(ヘルツ)

## **I/O**

input/output(入出力)。キーボードは入力デバイスであり、プリンタは出力デバイスです。一般に、I/O動作はコンピュータ計算とは区別することができます。例えば、プログラムがドキュメントをプリンタに<br>送るときが出力動作、用語のリストをソートするときがコンピュータ計算です。

## **ID**

identification(識別)

#### **IDE**

integrated drive electronics

#### **IPMI**

intelligent platform management interface(インテリジェントプラットフォーム管理インタフェース)

## **IRQ**

interrupt request(割り込み要求)。周辺機器からデータを送受信するときの信号は、IRQを介してマイクロプロセッサに送られます。デバイスコネクタは、IRQ番号を割り当てられなければなりません。例<br>えば、このシステムの第1シリアルポート(COM1)には、デフォルトでIRQ4が割り当てられています。2つのデバイスに同じIRQ番号を割り当てることはできますが、両方のデバイスを同時に動作させること<br>はできません。

#### **ISA**

Industry-Standard Architecture(業界標準アーキテクチャ)。16ビット拡張バスの形式。ISAシステムの拡張カードコネクタは、8ビットのISA拡張カードとの互換性もあります。

## **ITE**

information technology equipment(情報技術設備)

#### **K**

kilo-(キロ)。1,000を表します。

## **KB**

kilobyte(キロバイト)。1キロバイトは、1,024バイトです。

#### **KB**/秒

1秒あたりのキロバイト数

# **Kbit(s)**

kilobit(キロビット)。1キロビットは1,024ビットです。

### **Kbit(s)**/秒

1秒あたりのキロビット数

#### **kg**

kilogram(キログラム)。1キログラムは、1,000グラムです。

#### **kHz**

kilohertz(キロヘルツ)。1キロヘルツは、1,000ヘルツです。

## **LAN**

local area network(ローカルエリアネットワーク)。通常、LANシステムは、すべての装置がLAN専用のワイヤによって接続されている近隣の建物内だけで使われます。

#### **lb**

pound(ポンド)

# **LED**

light-emitting diode(発光ダイオード)。LEDは、電流が通過すると点灯する電子装置です。

## **m**

meter(メートル)

## **mA**

milliampere(ミリアンペア)

## **MAC**

Media Access Control(メディアアクセス制御)

#### **mAh**

milliampere-hour(ミリアンペア時)

# **Mb**

megabit(メガビット)

## **MB**

megabyte(メガバイト)。1メガバイトは、1,024キロバイトまたは1,048,576バイトです。ただし、ハードドライブの容量を表す場合は、通常、概数にして100万バイトとします。

# **MB**/秒

megabytes per second(1秒あたりのメガバイト数)

## **Mbps**

megabits per second(1秒あたりのメガビット数)

## **MBR**

master boot record(マスタブートレコード)

# **MHz**

megahertz(メガヘルツ)

# **mm**

millimeter(ミリメートル)

# **MPEG**

Motion Picture Experts Group。MPEGはデジタルビデオファイルフォーマットです。

# **ms**

millisecond(ミリ秒)

# **MS-DOS**

Microsoft Disk Operating System(マイクロソフトディスクオペレーティングシステム)

# **NDIS**

Network Driver Interface Specification(ネットワークドライバインタフェース仕様)

# **NIC**

network interface contoroller(ネットワークインタフェースコントローラ)

# **NLM**

NetWare Loadable Module(NetWare® ロード可能モジュール)

# **NMI**

nonmaskable interrupt(マスク不能型割り込み)。パリティエラーなどのハードウェアエラーが起きた場合に、マイクロプロセッサに知らせるために、NMIを送ります。

## **ns**

nanosecond(ナノ秒)。10億分の1秒。

# **NTFS**

NT File System(NTファイルシステム)。Windows NTのオペレーティングシステムのオプションです。

#### **NVRAM**

nonvolatile random-access memory(不揮発性ランダムアクセスメモリ)。システムの電源を切っても、内容は失われません。NVRAMは、日付、時刻、システム設定情報の保持に使用されます。

#### **OTP**

one-time programmable(一回限りプログラム可能)

#### **PCI**

Peripheral Component Interconnect(周辺機器相互接続)。Intel Corporationによって開発された標準ローカルバスの規格です。

#### **PCI-X**

peripheral component interconnect extended(周辺コンポーネント拡張相互接続)。PCI-Xは、PCIと類似した高度なバステクノロジーです。エラー管理を向上させ、マイクロプロセッサとPCIアダプタカード<br>間のデータ転送速度を速くします。

## **PDB**

power distribution board(配電基板)

#### **PGA**

pin grid array(ピングリッドアレイ)。マイクロプロセッサチップの取り外しが可能なマイクロプロセッサソケット。

## **PHP**

PCI hot plug(PCIホットプラグ)。PCIホットプラグ対応コンポーネントは、システムが実行中にPCIスロットから取り外したり取り付けることができます。

#### **POST**

power-on self-test(電源投入時の自己診断)。システムの電源が入ると、オペレーティングシステムをロードする前に、POSTがRAM、ディスクドライブ、キーボードなどのデバイスをテストします。

#### **PS/2**

Personal System/2

### **PXE**

Preboot Execution Environment(プリブート実行環境)

#### **RAID**

redundant array of independent disks

#### **RAM**

random-access memory(ランダムアクセスメモリ)。プログラムの命令やデータを保存するシステムの主要な一次記憶領域。RAM内部の各領域は**、メモリアドレス**と呼ばれる数値によって識別されま<br>す。RAMに保存されている情報は、システムの電源が切れると失われます。

## **readme**ファイル

ソフトウェアパッケージまたはハードウェア製品に付属するテキストファイル。ソフトウェアまたはハードウェアのマニュアルの補助およびアップグレード情報が記載されています。通常、readmeファイルに<br>は、マニュアルに記載されていないインストール情報、新製品についての説明、あるいは訂正文が含まれます。また、ソフトウェアまたはハードウェアを使用する場合に必要となる、既知の問題やその他<br>の事項が記載されています。

## **ROM**

read-only memory(読み取り専用メモリ)。システムの動作に必要なプログラムのいくつかはROMコードの中に保存されています。RAMとは異なり、ROMチップはシステムの電源が切れた後もその内容<br>を保持します。ROM内にあるコードには、システムの起動手順を開始するプログラムやPOSTなどがあります。

#### **rpm**

revolutions per minute(1分あたりの回転数)

#### **RTC**

real-time clock(実時刻時計)。システム内部にあるバッテリで動く時計回路で、システムの電源を切った後も、日付と時刻を保持します。

#### **SCSI**

small computer system interface(小型コンピュータシステムインタフェース)。通常のポートよりも速いデータ転送レートを持つI/Oバスインタフェース。1つのSCSIインタフェースに最大7つのデバイス(い<br>くつかの新しいSCSIタイプは15)を接続できます。

## **SDMS**

SCSI device management system(SCSIデバイス管理システム)

#### **SDRAM**

synchronous dynamic random-access memory(同期ダイナミックランダムアクセスメモリ)

#### **sec**

#### second(秒)

## **SEC**

single-edge contact(単一エッジコンタクト)

## **SEL**

system event log(システムイベントログ)

#### **SIMM**

single in-line memory module(シングルインラインメモリモジュール)。DRAMチップを組み込んだ小型回路基板で、システム基板に接続されます。

#### **SMART**

Self-Monitoring Analysis and Reporting Technology。システムBIOSにエラーや障害があった場合に、ハードドライブが報告し、画面にエラーメッセージを表示するための技術です。この技術を利用する<br>には、SMART準拠のハードドライブおよびシステムBIOSのサポートが必要です。

## **SMP**

symmetric multiprocessing(対称型多重処理)。SMPは、高パンド幅リンクを経由して接続され、オペレーティングシステムによって管理される2つ以上のマイクロプロセッサ(各マイクロプロセッサは同じ<br>I/Oデバイスヘアクセス)を搭載したシステムです。これはパラレルプロセッシングと大きく異なり、フロントエンドマイクロプロセッサがすべてのディスクへのI/O、ターミナル、ローカルエリアネットワークな<br>どを処理します。

#### **SNMP**

Simple Network Management Protocol。SNMPによって、ネットワーク管理者はリモートでワークステーションを監視したり管理することができます。

#### **SRAM**

static random-access memory(スタティックRAM)。SRAMチップは、リフレッシュが必要ないため、DRAMチップよりも数倍高速です。

#### **SVGA**

super video graphics array(スーパービデオグラフィックスアレイ)。VGAとSVGAは、従来の規格よりも高解像度の色表示機能を持つビデオアダプタに関するビデオ規格です。

特定の解像度でプログラムを表示するには、ディスプレイが解像度をサポートし、適切なビデオドライバをインストールしなければなりません。また、プログラムで表示できるカラーの数は、モニタやビデ<br>オドライバの機能と、システムにインストールされたビデオメモリ容量に応じて異なります。

#### **system.ini**ファイル

Windowsオペレーティングシステム用の起動ファイル。Windowsを起動すると、Windowsは**system.iniファイルを調べ、動作環境に関する各種オプションを決定します。system.iniファイルに記録されて**<br>いる情報には、どのようなビデオ、マウス、キーボードドライバがWindowsにインストールされているかなどが含まれます。

コントロールパネルまたは、Windowsのセットアッププログラムを実行すると、**system.ini**ファイルのオプションを変更できます。それ以外の場合は、メモ帳などのテキストエディタを使用して、手作業で **system.ini**ファイルのオプションの変更や追加をおこなう必要があります。

## **UL**

Underwriters Laboratories(保険業者研究所)

## **UMB**

upper memory blocks (アッパーメモリブロック)

## **UPS**

uninterruptible power supply(無停電電源装置)。電気的な障害が起きた場合に、システムの電源が切れないようにするためのバッテリ装置です。

# **USB**

Universal Serial Bus。USBコネクタによって、マウス、キーボード、プリンタ、スピーカーなど、USBに準拠した複数のデバイスに対して、単独結合ポイントを使えるようになります。USBデバイスは、システ **このから、または、このようになって、、ファイン** 

## **UTP**

unshielded twisted pair(シールドなしツイストペア)

### **V**

volt(ボルト)

## **VAC**

volt alternating current(ボルト交流)

### **VCCI**

Voluntary Control Council for Interference(電波障害自主規制協議会)

## **VDC**

volt direct current(ボルト直流)

#### **VGA**

video graphics array(ビデオグラフィックス配列)。VGAとSVGAは、従来の規格よりも高解像度の色表示機能を持つビデオアダプタに関するビデオ規格です。

特定の解像度でプログラムを表示するには、ディスプレイが解像度をサポートし、適切なビデオドライバをインストールしなければなりません。また、プログラムで表示できるカラーの数は、モニタやビデ<br>オドライバの機能と、ビデオアダプタにインストールされたビデオメモリ容量に応じて異なります。

#### **VGA**対応コネクタ

VGAビデオアダプタが内蔵された一部のシステム上では、VGA対応コネクタを使用すると、ビデオアクセラレータなどの拡張アダプタをシステムに追加することができます。VGA対応コネクタは、**VGAパ**<br>**ススルーコネクタ**とも呼ばれます。

#### **VRAM**

video random-access memory(ビデオランダムアクセスメモリ)。ビデオアダプタの中には、VRAMチップ(またはVRAMとDRAMの組み合わせ)を使用してビデオ性能の向上を図っているものがありま<br>す。VRAMはデュアルポートであるため、ビデオアダプタを通じて、画面の更新と新しい画像データの受信を同時におこなうことができます。

#### **W**

watt(ワット)

#### **WH**

watt-hour(s)(ワット時)

#### **win.ini**ファイル

Windowsオペレーティングシステム用の起動ファイル。Windowsを起動すると、Windowsはwin.iniファイルを調べ、動作環境に関する各種オプションを決定します。win.iniファイルに記録されている情報<br>には、どのようなブリンタやフォントがWindowsにインストールされているかなどが含まれます。また、win.iniファイルには、ハードドライブにインストールされているWindowsアプリケーションブログラムの<br>オプションを

コントロールパネルまたは、Windowsのセットアッププログラムを実行すると、**win.ini**ファイルのオプションを変更できます。それ以外の場合は、メモ帳などのテキストエディタを使用して、手作業で **win.ini**ファイルのオプションの変更や追加をおこなう必要があります。

#### **Windows 2000**

Windows 2000は、MS-DOSを必要としない先進のMicrosoft Windowsオペレーティングシステムです。パフォーマンスと使いやすさが向上し、ワークグループ機能が拡張され、ファイル管理および参照を<br>簡単におこなうことができます。

#### **Windows NT**

Microsoftが開発した、サーバとワークステーションのための高度なオペレーティングシステムソフトウェア。科学技術や財務アプリケーションに向いています。

#### アダプタカード

コンピュータのシステム基板上の拡張カードコネクタに差し込む拡張カードです。アダプタカードは、拡張バスと周辺デバイス間のインタフェースを提供することによって、システムに特殊な機能を追加し<br>ます。アダプタカードの例として、ネットワークカード、サウンドカード、SCSIアダプタなどがあります。

#### アプリケーション

ユーザーが特定のタスクまたは一連のタスクを実行するのを助けるためのソフトウェア(表計算プログラムやワードプロセッサなど)。アプリケーションプログラムは、オペレーティングシステムから実行さ れます。

#### インタレース

画面上の代替水平線だけを更新してビデオ解像度を増加させる技法。インタレースを使用すると画面のちらつきが目立つ場合があるため、ユーザーにはノンインタレースのビデオアダプタ解像度が好ま れています。

#### 外部キャッシュメモリ

SRAMチップを使用するRAMキャッシュ。SRAMチップはDRAMチップよりも数倍高速であるため、マイクロプロセッサによるデータや命令の取り出しは、RAMを使用する場合よりも外部キャッシュメモリを<br>使用した方が高速になります。

#### 書き込み保護

読み取り専用ファイルは、書き込み防止されていると言われます。3.5インチのディスケットを書き込み防止するには、ディスケットの書き込み防止タブをスライドさせて開いた位置にするか、セットアップユ<br>一ティリティで書き込み防止機能を設定します。

#### 拡張カードコネクタ

拡張カードを差し込むシステム基板またはライザボード上のコネクタ。

#### 拡張バス

システムには、拡張バスが装着されています。この拡張バスによって、ネットワークカードや内蔵モデムなどの周辺機器のコントローラとマイクロプロセッサがコミュニケーションをおこなうことができま す。

#### 拡張メモリ

1 MB以上のRAM。拡張メモリを使用できるほとんどのソフトウェア(Microsoft® Windows® オペレーティングシステムなど)では、拡張メモリをXMMで制御する必要があります。

#### 画素(ピクセル)

ビデオ画面上の単一の点。ピクセルは画像を表示するために行列形式に並べられます。例えば、640×480というビデオ解像度は、横方向に640個のピクセル、縦方向に480個のピクセルが並んだ行列と して表されます。

#### 管理タグコード

セキュリティまたはトラッキング目的のために、通常、システム管理者がシステムに割り当てる個々のコード。

## キーの組み合わせ

コマンドを送るために同時に押す複数のキー。例えば、<Ctrl><Alt><Del>のキーの組み合わせを押すと、システムを再起動できます。

## 起動ルーチン

システムを起動すると、すべてのメモリのクリア、デバイスの初期化、およびオペレーティングシステムのロードがおこなわれます。オペレーティングシステムが正常に応答する場合は、<Ctrl><Alt><Del><br>を押してシステムを再起動できます(ウォームブートともいいます)。オペレーティングシステムが応答しない場合は、リセットボタンを押すか、システムの電源を一度切ってから入れなおすことによって、<br>システムを再起動(コールドブート)しなければなりま

## 起動ディスケット

システムを起動ディスケットから起動することができます。起動ディスケットを作成するには、ディスケットをディスケットドライブに挿入して、コマンドラインプロンプトにsys a:と入力し、<Enter>を押しま<br>す。システムがハードドライブから起動しない場合は、この起動ディスケットを使用してください。

#### キャッシュ

データを高速検索できるように、データまたは命令のコピーを保持するための記憶領域。例えば、システムのBIOSでは高速RAMにROMコードがキャッシュ(保持)されます。あるいは、ディスクキャッシュ<br>ユーティリティでは、頻繁にアクセスされる情報がシステムのディスクドライブからRAMIに保持されます。キャッシュ内にあるデータについて、プログラムからディスクドライブに対して取り出し要求が発行<br>されると、ディスクキャッシュユーティリティはRAMから

## グラフィックコプロセッサ

#### コプロセッサを参照。

## グラフィックモード

「*x* 個の横ピクセル×*y* 個の縦ピクセル×*z* 種類のカラー」で定義されるビデオモード。

#### グループ

(DMIに関連した用語として)グループは、管理可能コンポーネントについての、一般情報または属性を定義するデータ構造です。

#### コプロセッサ

システムのマイクロプロセッサを特定の処理タスクから解放するチップ。例えば、数値演算コプロセッサは数値演算処理を制御します。グラフィックコプロセッサはビデオレンダリングを処理します。

#### コントローラ

マイクロプロセッサとメモリの間、またはマイクロプロセッサと周辺機器(ディスクドライブやキーボードなど)との間のデータ転送を制御するチップ。

#### コントロールパネル

電源スイッチ、ハードドライブインジケータ、電源インジケータなどのインジケータやボタンを含むシステムの一部。

#### コンベンショナルメモリ

RAMの最初の640 KB。コンベンショナルメモリすべてのシステムに存在します。MS-DOS® プログラムは特別に設計されていない限り、コンベンショナルメモリ内で実行されます。

#### コンポーネント

DMIと関連した、管理可能なコンポーネントは、オペレーティングシステム、コンピュータシステム、拡張カード、または周辺機器であり、DMIと互換性があります。各コンポーネントは、グループおよび属性<br>を構成し、そのコンポーネントに関連したものとして定義されます。

#### サービスタグナンバー

テクニカルサポートを受けるためにDellにお電話をいただいた際に、システムを識別するためのシステムに付いているバーコードラベル。

#### システム基板

主要回路基板であるシステム基板には、一般に下記のような、システムを構成するために必要な部品のほとんどが取り付けられています。

- 1 マイクロプロセッサ
- l RAM
- 1 キーボードなどの標準デバイスのコントローラ
- l 各種のROMチップ

システム基板はマザーボード、ロジックボードと同義語です。

## システム設定情報

メモリに保存されたデータで、取り付けられているハードウェアの種類およびシステムの動作設定が記載されています。

#### システムディスケット

起動可能ディスケットと同義語。

#### システムメモリ

**RAM**と同義語。

## ジャンパ

ジャンパは回路基板上の小さなブロックで、2本以上のピンが出ています。ワイヤを格納しているプラスチック製プラグが、ピンにかぶせられています。ワイヤは、ピン同士を接続して回路を形成します。

ジャンパを使用すれば、プリント基板の回路構成を簡単に変更できます。

#### 周囲温度

システムが置かれている場所や部屋の温度。室内温度とも呼ばれます。

#### 周辺機器

システムに接続される内蔵装置または外付け装置(プリンタ、ディスクドライブ、キーボードなど)。

#### 上位メモリ領域

640 KBから1 MBの間にある384 KBのRAM。システムにIntel386以降のマイクロプロセッサが搭載されている場合は、**メモリマネージャ**と呼ばれるユーティリティを使用して上位メモリ領域内にUMBを作<br>成し、デバイスドライバやメモリ常駐型プログラムをそのUMBにロードすることができます。

#### シリアルポート

一般的には、モデムをシステムに接続するのに使用されるI/Oポート。システムのシリアルポートには、通常、9ピンのコネクタが使われます。

#### 診断プログラム

システム用の総合テストセット。診断プログラムの使用方法についての詳細は、『インストール&トラブルシューティング』を参照してください。

#### スイッチ

システム基板上で、スイッチはシステムのさまざまな回路や機能を制御します。これらのスイッチはDIPスイッチとして知られており、通常、2つまたはそれ以上の組でプラスチックケース内にパッケージさ<br>れています。2つの一般的なDIPスイッチがシステム基板に使用されています。スライドスイッチとロッカスイッチです。スイッチの名前は、スイッチの設定(オンとオフ)がどのように変更されるかに由来しま す。

#### 数値演算コプロセッサ

コプロセッサを参照。

#### セットアップユーティリティ

BIOSペースのブログラム。システムのハードウェアを構成したり、パスワードによる保護や電源管理などの機能を設定することによって、システムの動作をカスタマイズすることができます。 セットアップ<br>ユーティリティのオプションの中には、システムを再起動しないと(自動で再起動するシステムもあります)、ハードウェア構成の変更が有効にならないものがあります。 セットアップユーティリティは<br>NVRAMに保存されるため、どの設定も再度変更しない限り有効に

#### ターミネータ

いくつかのデバイス(SCSIケーブルの両端の最後のデバイスなど)は、ケーブル内の反射や不要信号を防止するため終端する必要があります。このようなデバイスを連結する場合は、デバイスの設定 ソフトウェアのジャンパやスイッチの設定を変更することによって、これらのデバイスの終端を有効または無効にする必要があります。

#### ディレクトリ

ディレクトリは、関連するファイルがディスク上で「逆ツリー」の階層構造になるようにしています。各ディスクには「ルート」ディレクトリがあります。例えば、通常、C:¥>プロンプトはハードドライブCのルー<br>トディレクトリにいることを示します。ルートディレクトリから分岐する追加のディレクトリは、サブディレクトリと呼ばれます。サブディレクトリの下には、さらに別のディレクトリが枝状につながっている場合 .<br>もあります。

#### テキストモード

*x* 列×*y* 行の文字で定義されるビデオモード。

#### デバイスドライバ

オペレーティングシステムやその他のプログラムがプリンタなどの周辺機器と正しくインタフェースできるようにするプログラム。 ネットワークドライバなどの一部のデバイスドライバは(device=ステートメ<br>ントで)、config.sysファイルからロードするか、、通常はautoexec.batファイルから)メモリ常駐プログラムとしてロードする必要があります。 その他のドライバ(ビデオドライバなど)は、特定のプログラ<br>ムを実行する際にロードしなけ

#### 内蔵マイクロプロセッサキャッシュ

マイクロプロセッサに内蔵された命令キャッシュとデータキャッシュ。

## ノンインタレース

画面上の水平線を逐次リフレッシュして、画面のちらつきを抑える技法。

#### パーティション

**fdisk**コマンドを使用すると、パーティションと呼ばれる複数の物理セクションにハードドライブを分割できます。それぞれのパーティションは複数の論理ドライブを持つことができます。

ハードドライブをパーティションに分割した場合、**format**コマンドを使用して個々の論理ドライブをフォーマットする必要があります。

#### バイト

システムで使われる基本的なデータ単位。1バイトは8ビット。

## バス

バスはシステムのコンポーネント間の情報経路を形成します。システムには、拡張バスが設置されています。この拡張バスによって、システムに接続されているすべての周辺機器のコントローラとマイク<br>ロプロセッサがコミュニケーションをおこなうことができます。また、マイクロプロセッサとRAM間のコミュニケーションをおこなうために、アドレスバスとデータバスも装着されています。

## バックアップ

プログラムまたはデータファイルのコピー。不測の事態に備えて、定期的にハードドライブのバックアップを取ることをお勧めします。システムの設定を変更する前には必ず、重要な起動ファイルをオペレ ーティングシステムからバックアップしてください。

## バックアップバッテリ

バックアップバッテリはシステムの電源が切られている間、システム設定、日付および時刻の情報をメモリの特別なセクション内に保持します。

## ビープコード

システムのスピーカーから流れるビープ形式の診断メッセージ。例えば、1つ目のビープ音、次に2つ目のビープ音、そして3つ目の連続したビープ音が聞こえた場合、ビープコードは、1-1-3です。

#### ビット

システムが認識する情報の最小単位。

#### ビデオアダプタ

モニタと連携してシステムのビデオ機能を実現するための論理回路。ビデオアダプタが持つ機能の種類は、特定のモニタが持つ機能とは異なる場合があります。通常、ビデオアダプタには、一般的なア<br>プリケーションプログラムやオペレーティングシステムを、様々なビデオモードで表示するためのビデオドライバが付属しています。

いくつかのDellシステムでは、システム基板にビデオアダプタが組み込まれています。また、拡張カードコネクタに差し込む数多くのビデオアダプタカードが利用できます。

ビデオアダプタには、システム基板のRAMから独立したメモリがしばしば組み込まれています。ビデオメモリの量と、アダプタに付いてくるビデオドライバによって、同時に表示できる色の数が決まります。<br>高速のグラフィック描画を実現するために、ビデオアダプタには独自のコプロセッサが内蔵される場合もあります。

#### ビデオ解像度

例えば、800×600というビデオ解像度は、横方向に800個のピクセル、縦方向に600個のピクセルが並んだ行列として表されます。特定の解像度でプログラムを表示するには、ディスプレイが解像度をサ<br>ポートし、適切なビデオドライバをインストールしなければなりません。

# ビデオドライバ

グラフィックモードのアプリケーションプログラムやオペレーティングシステムにおいて、希望の色数と選択された解像度で表示するためのプログラム。ソフトウェアパッケージには汎用ビデオドライバが含<br>まれているものもあります。ビデオアダプタに適合する追加のビデオドライバが必要になる場合もあります。

#### ビデオメモリ

多くのVGAビデオアダプタとSVGAビデオアダプタには、システムのRAMとは別に、メモリチップが内蔵されています。 取り付けられているビデオメモリの量は、 主にプログラムが表示できる色数によって<br>異なります(これは対応するビデオドライバとモニタの機能にもよります)。

#### ビデオモード

通常、ビデオアダプタは、複数のテキストモードおよびグラフィックモードをサポートしています。文字をベースにしたソフトウェアは、x 列×y 行の文字数で表されるテキストモードで表示されます。グラフ<br>ィックベースのソフトウェアは、「x 個の横ピクセル×y 個の縦ピクセル×z種類のカラー」で定義されるグラフィックモードで表示されます。

#### フォーマット

ファイルを保存するためにハードドライブやディスケットを準備すること、無条件フォーマットをおこなうと、ディスクに格納された全データが消去されます。

#### フラッシュメモリ

システムに取り付けた状態で、ディスケット内のユーティリティから再プログラムが可能なEEPROMチップの一種。多くのEEPROMチップは特殊なプログラム用デバイスを使わなければ、書き込みできま せん。

#### プログラムディスケットセット

オペレーティングシステムまたはアプリケーションプログラムを完全にインストールできるディスケットのセット。プログラムを再設定するときには、通常、プログラムディスケットセットが必要になります。

#### プロテクトモード

80286以降のマイクロプロセッサによってサポートされる動作モード。プロテクトモードでは、オペレーティングシステムを通じて次のことが実現されます。

- l 16 MB(80286マイクロプロセッサの場合)~4 GB(Intel386™ 以降のマイクロプロセッサの場合)のメモリアドレススペース
- l マルチタスク
- l 仮想メモリ(ハードドライブを使用して、アドレッシング可能なメモリを増加させる技法)

Windows NTおよびUNIX® 32ビットオペレーティングシステムは、プロテクトモードで実行されます。MS-DOSはプロテクトモードで実行できません。ただし、MS-DOSから起動できる一部のプログラム<br>(Windowsオペレーティングシステムなど)は、システムをプロテクトモードに移行することができます。

### ホストアダプタ

ホストアダプタによって、システムのバスと、周辺機器用のコントローラ間のコミュニケーションができます。(ハードドライブコントローラサブシステムには、内蔵ホストアダプタ回路が組み込まれていま<br>す。)SCSI拡張バスをシステムに追加するには、適切なホストアダプタを取り付ける必要があります。

#### マイクロプロセッサ

演算およびロジック機能の解釈と実行を制御する、システム内部のプライマリ計算チップ。1つのマイクロプロセッサ用に書かれたソフトウェアを、別のマイクロプロセッサで実行するには、ほとんどの場 合ソフトウェアを新しく書きなおさなければいけません。CPUはマイクロプロセッサの同義語です。

#### マウス

画面上のカーソルの動きをコントロールするポインティングデバイス。マウスが使用できるソフトウェアでは、画面上に表示されているオブジェクトを指しながらマウスボタンを押すことによって、コマンドを<br>実行できます。

#### メモリ

システムは、RAM、ROM、およびビデオメモリなどの異なる型のメモリを持っています。「メモリ」という言葉はRAMと同じ意味で使われることがあります。例えば、「16 MBのメモリを持つシステム」という場 合、16 MBのRAMを持つシステムを指します。

## メモリアドレス

システムのRAM内で16進法で表される特定の位置。

## メモリモジュール

DRAMチップを組み込んだ小型回路基板で、システム基板に接続されます。

## ユーティリティ

メモリ、ディスクドライブ、プリンタなどのシステム資源を管理するためのプログラム。

#### 読み取り専用ファイル

読み取り専用ファイルとは、編集や消去が禁止されているファイルのことを言います。ファイルは、下記の場合に読み取り専用になります。

- l 読み取り専用アトリビュートがOnになっている場合。
- l 物理的に書き込みが禁止されているディスケット、または書き込み禁止ドライブ内のディスケット上にファイルが存在する場合。
- l ファイルがディレクトリの中のネットワーク上にあり、システム管理者が読み取り権だけを許可している場合。

## リアルモード

80286以降のマイクロプロセッサによってサポートされる動作モード。リアルモードは、8086マイクロプロセッサのアーキテクチャをシュミレートする動作モードです。

#### ローカルバス

ローカルバス拡張機能を持つシステムは特定の周辺機器(ビデオアダプタ回路など)が従来の拡張バスを持つシステムよりも高速に動作するよう設計されています。ローカルバスには、システムのマイ<br>クロプロセッサと同じ幅のデータパスおよび同じ速度で周辺装置を動作させるものもあります。

### [目次ページに戻る](file:///C:/data/systems/pe6650/ja/ug/index.htm)